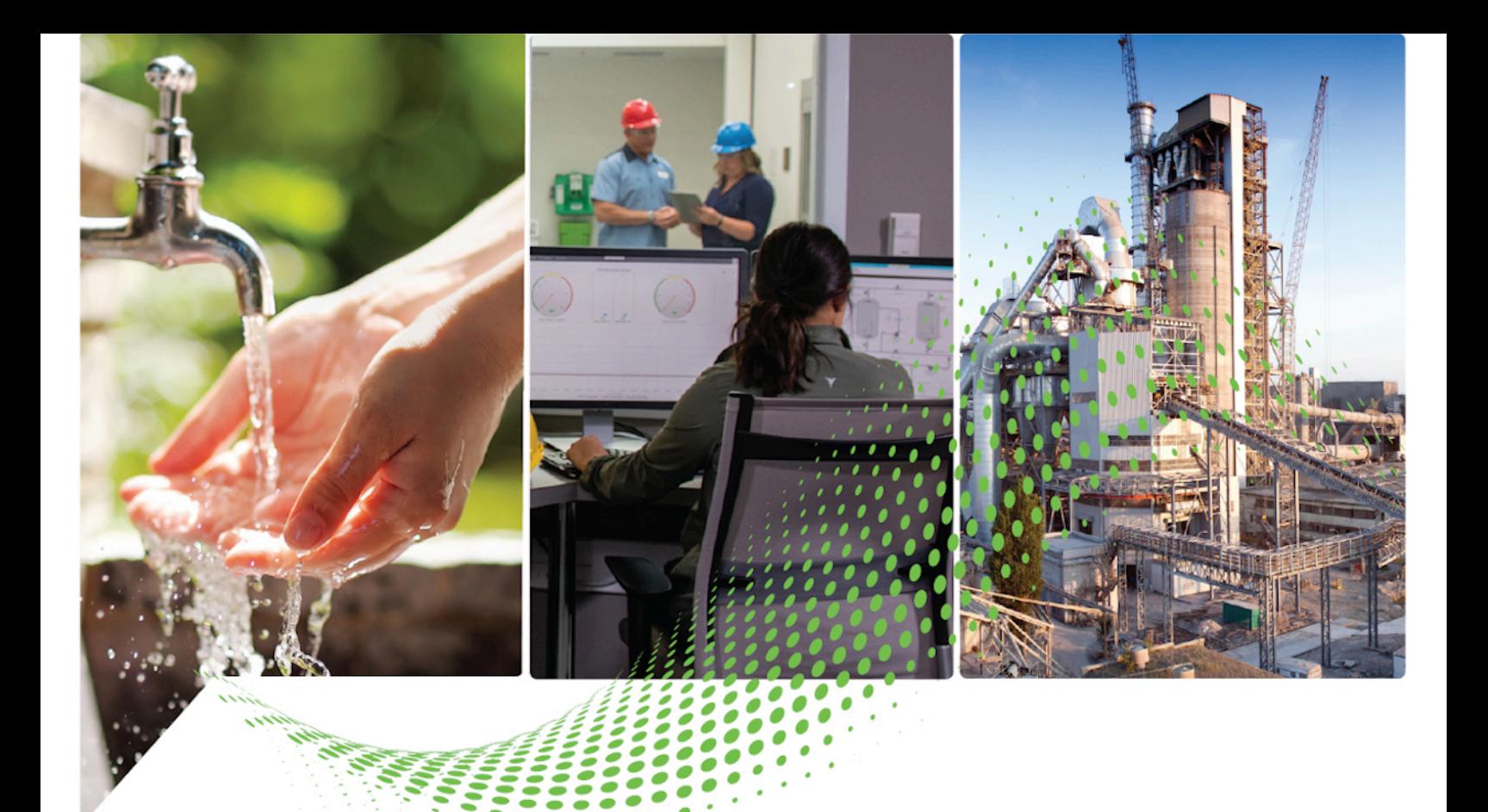

# **ControlFLASH Plus Quick Start Guide**

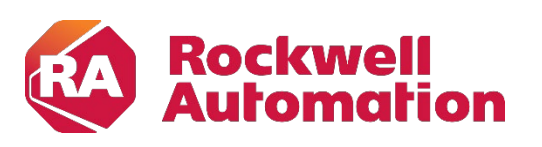

**Quick Start Original Instructions** 

#### **Important User Information**

Read this document and the documents listed in the additional resources section about installation, configuration, and operation of this equipment before you install, configure, operate, or maintain this product. Users are required to familiarize themselves with installation and wiring instructions in addition to requirements of all applicable codes, laws, and standards.

Activities including installation, adjustments, putting into service, use, assembly, disassembly, and maintenance are required to be carried out by suitably trained personnel in accordance with applicable code of practice.

If this equipment is used in a manner not specified by the manufacturer, the protection provided by the equipment may be impaired.

In no event will Rockwell Automation, Inc. be responsible or liable for indirect or consequential damages resulting from the use or application of this equipment.

The examples and diagrams in this manual are included solely for illustrative purposes. Because of the many variables and requirements associated with any particular installation, Rockwell Automation, Inc. cannot assume responsibility or liability for actual use based on the examples and diagrams.

No patent liability is assumed by Rockwell Automation, Inc. with respect to use of information, circuits, equipment, or software described in this manual.

Reproduction of the contents of this manual, in whole or in part, without written permission of Rockwell Automation, Inc., is prohibited.

Throughout this manual, when necessary, we use notes to make you aware of safety considerations.

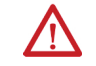

**WARNING:** Identifies information about practices or circumstances that can cause an explosion in a hazardous environment, which may lead to personal injury or death, property damage, or economic loss.

**ATTENTION:** Identifies information about practices or circumstances that can lead to personal injury or death, property damage, or economic loss. Attentions help you identify a hazard, avoid a hazard, and recognize the consequence.

**IMPORTANT** Identifies information that is critical for successful application and understanding of the product.

Labels may also be on or inside the equipment to provide specific precautions.

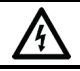

**SHOCK HAZARD:** Labels may be on or inside the equipment, for example, a drive or motor, to alert people that dangerous voltage may be present.

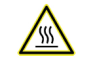

**BURN HAZARD:** Labels may be on or inside the equipment, for example, a drive or motor, to alert people that surfaces may reach dangerous temperatures.

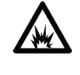

**ARC FLASH HAZARD:** Labels may be on or inside the equipment, for example, a motor control center, to alert people to potential Arc Flash. Arc Flash will cause severe injury or death. Wear proper Personal Protective Equipment (PPE). Follow ALL Regulatory requirements for safe work practices and for Personal Protective Equipment (PPE).

# **Table of Contents**

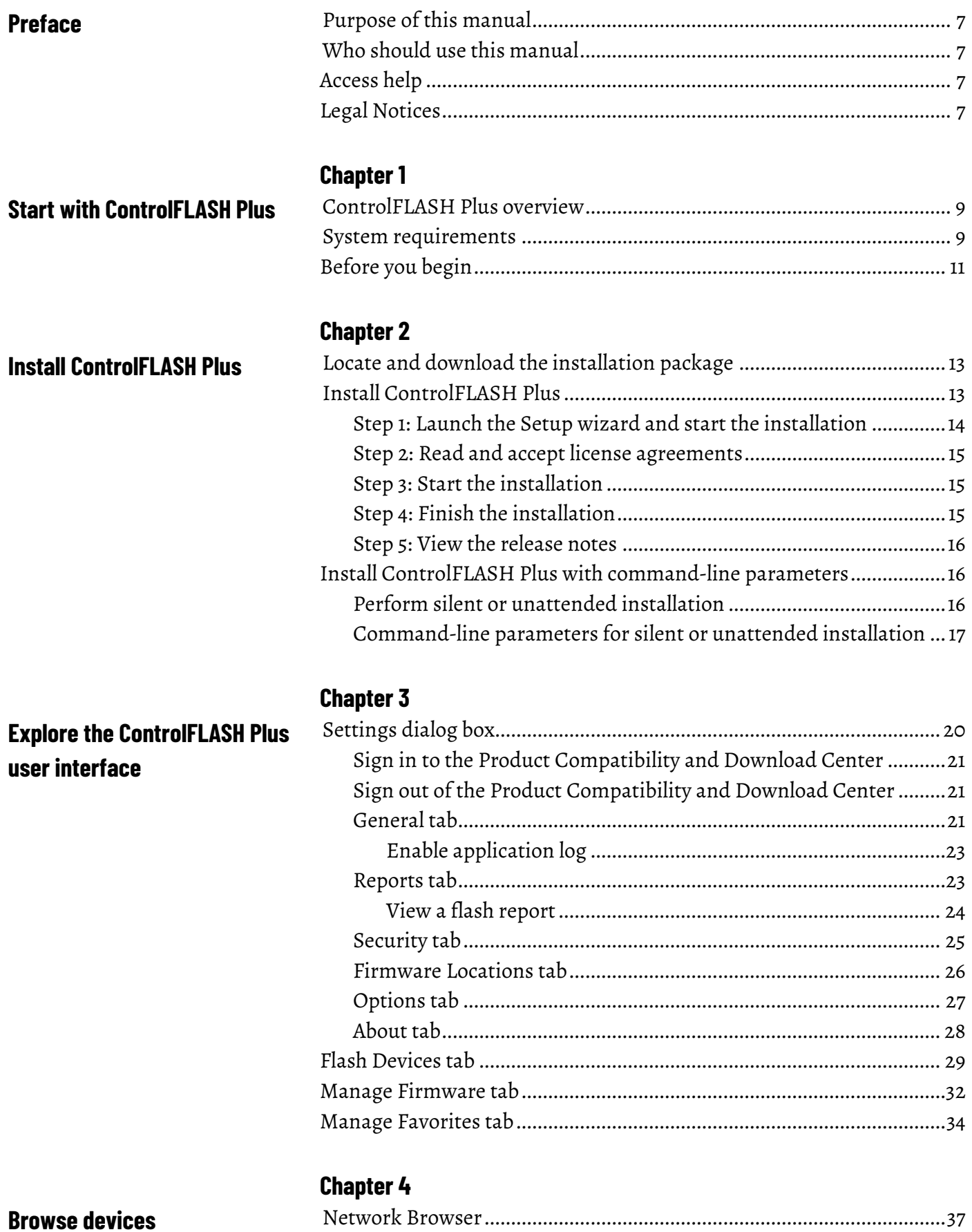

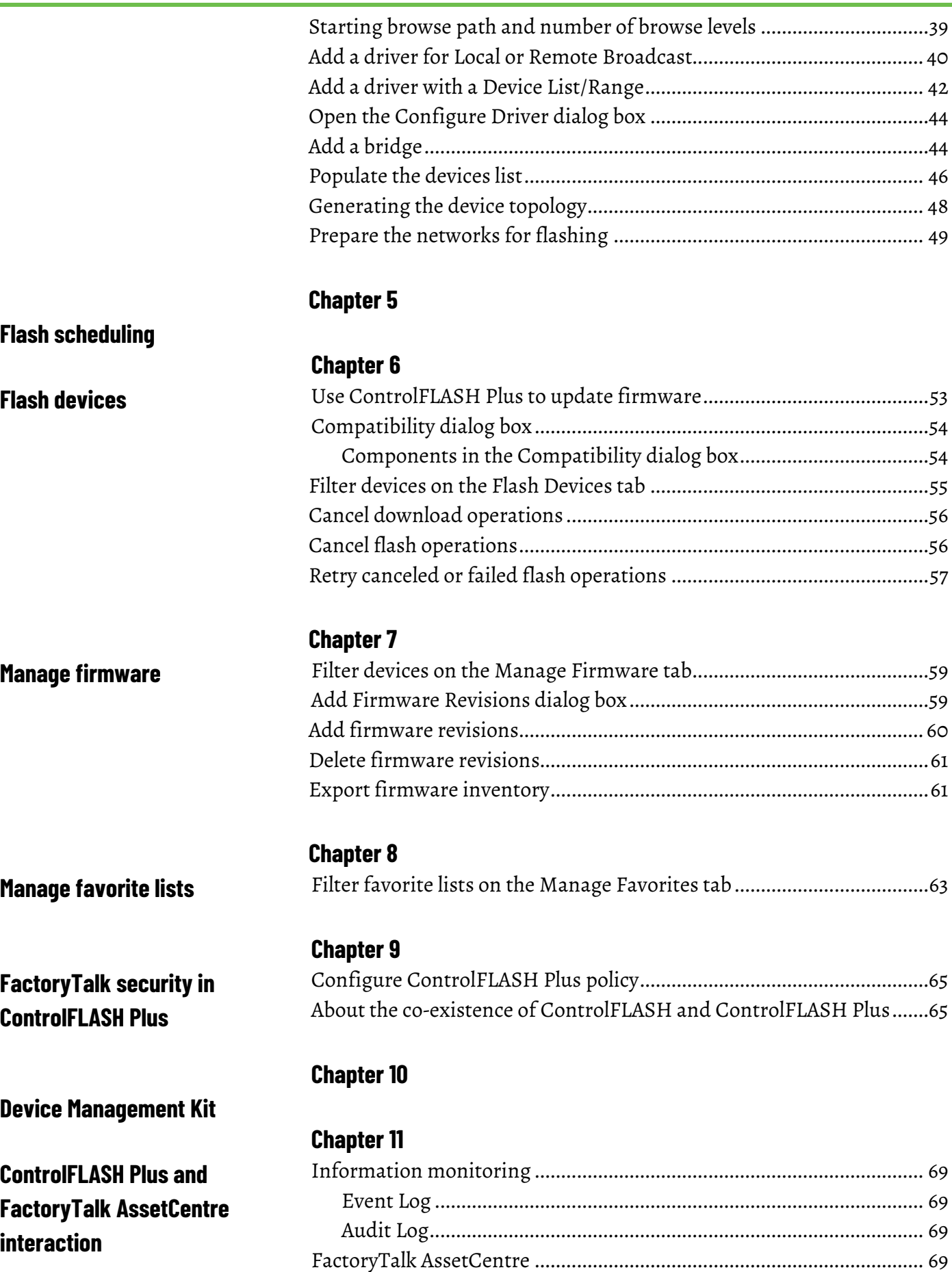

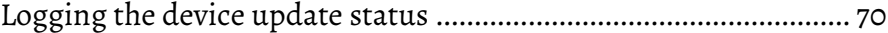

# **[Appendix A](#page-72-0)**

**[ControlFLASH Plus error codes](#page-72-1)**

<span id="page-6-4"></span><span id="page-6-3"></span><span id="page-6-2"></span><span id="page-6-1"></span><span id="page-6-0"></span>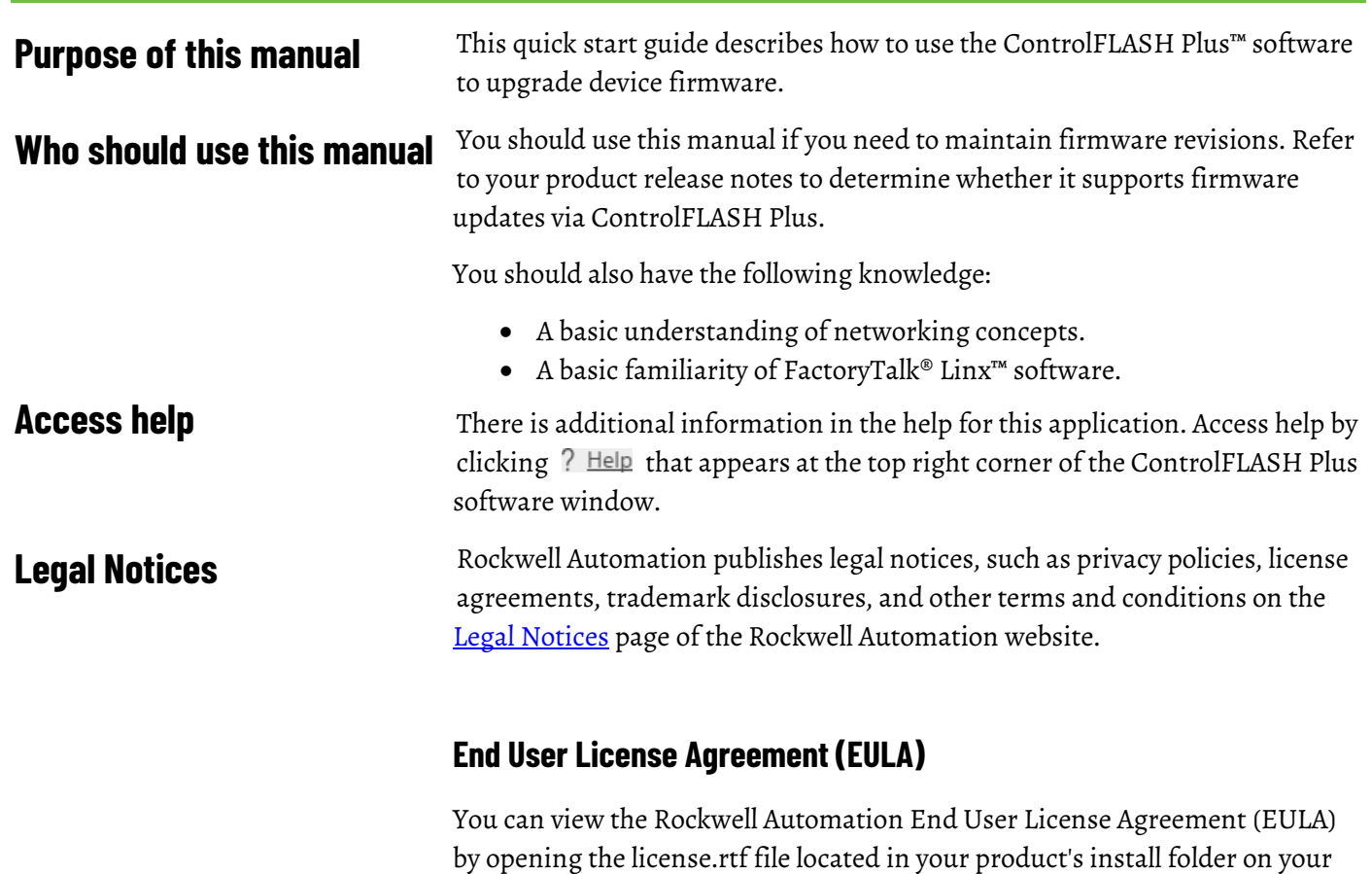

hard drive. The default location of this file is:

C:\Program Files (x86)\Common Files\Rockwell\license.rtf.

### **Open Source Software Licenses**

The software included in this product contains copyrighted software that is licensed under one or more open source licenses.

You can view a full list of all open source software used in this product and their corresponding licenses by opening the index.html file located your product's OPENSOURCE folder on your hard drive.

The default location of this file is:

C:\Program Files (x86)\Common Files\Rockwell\Help\ControlFLASH Plus\Release Notes\OPENSOURCE\index.htm

You may obtain Corresponding Source code for open source packages included in this product from their respective project web site(s). Alternatively, you may obtain complete Corresponding Source code by contacting Rockwell Automation via the **Contact** form on the Rockwell Automation website[: http://www.rockwellautomation.com/global/about-](http://www.rockwellautomation.com/global/about-us/contact/contact.page) [us/contact/contact.page.](http://www.rockwellautomation.com/global/about-us/contact/contact.page) Please include "Open Source" as part of the request text.

# <span id="page-8-3"></span><span id="page-8-0"></span>**Start with ControlFLASH Plus**

This chapter helps you get started with using the ControlFLASH Plus software. ControlFLASH Plus™ is a software tool used for electronically changing

<span id="page-8-1"></span>firmware revisions in hardware devices. It provides an intuitive, easy-to-use interface that can: **ControlFLASH Plus overview**

- Flash one or multiple devices within a single operation.
- Manage firmware revisions and firmware locations.
- Download firmware revisions from the Product Compatibility and Download Center.
- Manage and use devices' revisions favorites.

**Important:** ControlFLASH Plus only supports the firmware update for devices supporting the Common Industrial Protocol (CIP). To perform updates of non-CIP devices, use the ControlFLASH tool.

#### <span id="page-8-2"></span>**System requirements**

ControlFLASH Plus works within the system requirements of all Rockwell Automation® software products. For the latest information regarding software platform support, refer to Rockwell Automation [Product](http://compatibility.rockwellautomation.com/Pages/home.aspx)  [Compatibility and Download Center.](http://compatibility.rockwellautomation.com/Pages/home.aspx)

#### **Hardware requirements**

- An Intel® Core 2 Duo processor running at 2.8 GHz or faster or another processor with equivalent specifications
- 4 GB or more memory RAM
- At least 16GB of available hard drive space

#### **Software requirements**

#### **Operating systems**

ControlFLASH Plus has been tested on 64-bit versions of the following Windows® operating systems:

- Windows 10
- Windows 10 Enterprise LTSC 2019
- Windows Server® 2019
- Windows Server 2012 R2
- Windows Server 2012
- Windows Server 2016

#### **Rockwell Automation Test Environment**

Rockwell Automation tests software products under a standard configuration of operating systems and antivirus software. For additional information see the Knowledgebase Document ID: PN24 - Rockwell Software Products and [Antivirus Software.](https://rockwellautomation.custhelp.com/app/answers/answer_view/a_id/35330)

#### **Additional software**

The following communications software must be installed before running ControlFLASH Plus:

• FactoryTalk® Linx™ version 6.20.00 or later.

We provide the installation package that includes FactoryTalk Linx in ControlFLASH Plus version 2.00.00 or later.

The installation package also includes FactoryTalk Updater, FactoryTalk Updater Agent is selected by default when installing ControlFLASH Plus. Install [FactoryTalk](https://compatibility.rockwellautomation.com/GeneratedReleaseNote.aspx?v1=58623&v2=58623&o=&pdf=0) Updater Client and Server as needed. Refer to FactoryTalk [Updater Release Notes](https://compatibility.rockwellautomation.com/GeneratedReleaseNote.aspx?v1=58623&v2=58623&o=&pdf=0) > Application Notes for more information.

#### **Supported browsers**

The following web browsers have been tested and are supported for use with this release:

- Google® Chrome™ browser
- Microsoft® Edge™
- Mozilla® Firefox®

#### **Security requirements**

To help meet secure system design requirements review these publications:

- [Configure System Security Features User Manual](https://literature.rockwellautomation.com/idc/groups/literature/documents/um/secure-um001_-en-p.pdf) (publication SECURE-UM001)
- [System Security Design Guidelines](https://literature.rockwellautomation.com/idc/groups/literature/documents/rm/secure-rm001_-en-p.pdf) (publication SECURE-RM001)

• [Converged Plantwide Ethernet \(CPwE\) Design and Implementation](https://literature.rockwellautomation.com/idc/groups/literature/documents/td/enet-td001_-en-p.pdf)  [Guide](https://literature.rockwellautomation.com/idc/groups/literature/documents/td/enet-td001_-en-p.pdf) (publication ENET-TD001)

To learn about implementing CIP Security, see CIP Security with Rockwell [Automation Products](https://literature.rockwellautomation.com/idc/groups/literature/documents/at/secure-at001_-en-p.pdf) (publication SECURE-AT001).

#### <span id="page-10-0"></span>**Before you begin**

Before using ControlFLASH Plus, you need to:

- Install FactoryTalk® Linx™ version 6.20.00 and FactoryTalk® Services Platform version 6.20.00.
	- **Tip:** We provide the installation package that includes FactoryTalk Linx and FactoryTalk Services Platform in ControlFLASH Plus version 2.00.00 and later.
- Configure communication drivers in the FactoryTalk Linx software.
- Verify that your communications drivers work correctly.
	- **Tip:** For more information about FactoryTalk Linx, refer to the *FactoryTalk Linx Getting Results Guide* at [http://literature.rockwellautomation.com/idc/groups/literature/document](http://literature.rockwellautomation.com/idc/groups/literature/documents/gr/lnxent-gr001_-en-e.pdf) [s/gr/lnxent-gr001\\_-en-e.pdf.](http://literature.rockwellautomation.com/idc/groups/literature/documents/gr/lnxent-gr001_-en-e.pdf)

# <span id="page-12-3"></span><span id="page-12-0"></span>**Install ControlFLASH Plus**

You can download the installation packages fro[m Rockwell Automation](http://compatibility.rockwellautomation.com/Pages/home.aspx)  [Product Compatibility and Download Center \(PCDC\).](http://compatibility.rockwellautomation.com/Pages/home.aspx) We provide two installation packages:

- If you have installed FactoryTalk Linx 6.20.00 or later, download the stand-alone installation package.
	- **Tip:** To flash Micro810® or Micro820™ over USB, you need to download and install FactoryTalk Linx 6.10.00 or later.
- If you don't have FactoryTalk Linx installed, download the installation package with FactoryTalk Linx.

To install ControlFLASH Plus through the installation package, complete the following operations:

- Download and install FactoryTalk Linx version 6.20.00 or later
- [Locate and download the installation package](#page-12-1) o[n page 13](#page-12-1)
- [Install ControlFLASH Plus](#page-12-2) on [page 13](#page-12-2)

Follow these instructions below:

1. From Internet Explorer, go to the PCDC website:

<http://compatibility.rockwellautomation.com/Pages/home.aspx> To use this site, you must register and log in.

2. In the **Downloads** area, click **Find Downloads**.

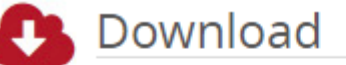

Select one or more products to view the available downloads for those products.

- ▶ Find Downloads
- Software Downloads by Serial Number
- 3. In the **Find Downloads** page, enter **ControlFLASH Plus** and click **Search**.
- 4. Select the row of **ControlFLASH Plus** and click **Downloads** to continue.
- 5. In this page, click the **Show downloads** icon  $\bullet$  to show the available downloads.
- 6. In the **Available Downloads** page, select **ControlFLASH Plus** and click **Downloads**.
- 7. Follow instructions on the web to download the installation package.

#### <span id="page-12-2"></span>**Install ControlFLASH Plus**

# <span id="page-12-1"></span>**Locate and download the installation package**

When the installation completes, FactoryTalk® Security is enabled by default. When started, ControlFLASH Plus logs on to the FactoryTalk Network Directory.

To install ControlFLASH Plus, follow the steps below:

- [Step 1: Launch the Setup wizard and start the installation](#page-13-0) o[n page 14](#page-13-0)
- [Step 2: Read and accept license agreements](#page-14-0) o[n page 15](#page-14-0)
- [Step 3: Start the installation](#page-14-1) on [page 15](#page-14-1)
- [Step 4: Finish the installation](#page-14-2) o[n page 15](#page-14-2)
- [Step 5: View the release notes](#page-15-0) on [page 16](#page-15-0)
- 1. Close all open programs.
- 2. In the ControlFLASH Plus installation package, double-click **Setup.exe**.
- 3. If Microsoft .NET Framework 4.8 is not installed on your computer, it will be automatically installed during the process of installation.

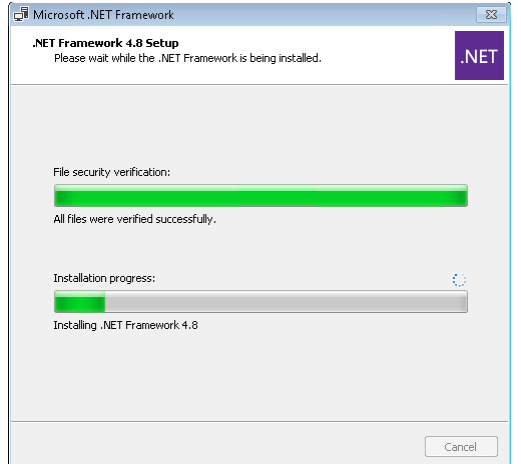

4. (Optional) On the **ControlFLASH Plus Setup** page, select a language to be shown during the installation process. By default, your system language is selected.

Click **Release notes** to view the ControlFLASH Plus Release Notes in your browser.

- 5. To install the software using the recommended installation location, click **Install now** and skip t[o Step 2: Read and accept license](#page-14-0)  [agreements](#page-14-0) o[n page 15.](#page-14-0)
- 6. To select which components to install and change installation location, click **Customize**.

If you download the installation package that only includes ControlFLASH Plus and FactoryTalk Updater, the other components won't show.

- **Note:** We provide the installation package that includes FactoryTalk Updater, FactoryTalk Updater Agent is selected by default. Install the Client and Server as needed. For more information about FactoryTalk Updater, refer t[o FactoryTalk Updater Release Notes](https://compatibility.rockwellautomation.com/GeneratedReleaseNote.aspx?v1=58623&v2=58623&o=&pdf=0) > Application Notes.
- 7. On the **Customize** page, select the components. There may be three options shown:

# <span id="page-13-0"></span>**Step 1: Launch the Setup wizard and start the installation**

- **Mandatory** (grayed-out and selected check box) indicates software that will be automatically installed as part of the selected application.
- **Recommended** (selected check box) indicates software that Rockwell recommends for the application. You may decide to clear the check box so the software does not install.
- **Optional** (clear check box) indicates software that you may wish to include depending on your system. Select the box to include the software during installation. To change the installation location, click **Customize**.
- 8. Click **Install**.

<span id="page-14-2"></span><span id="page-14-1"></span><span id="page-14-0"></span>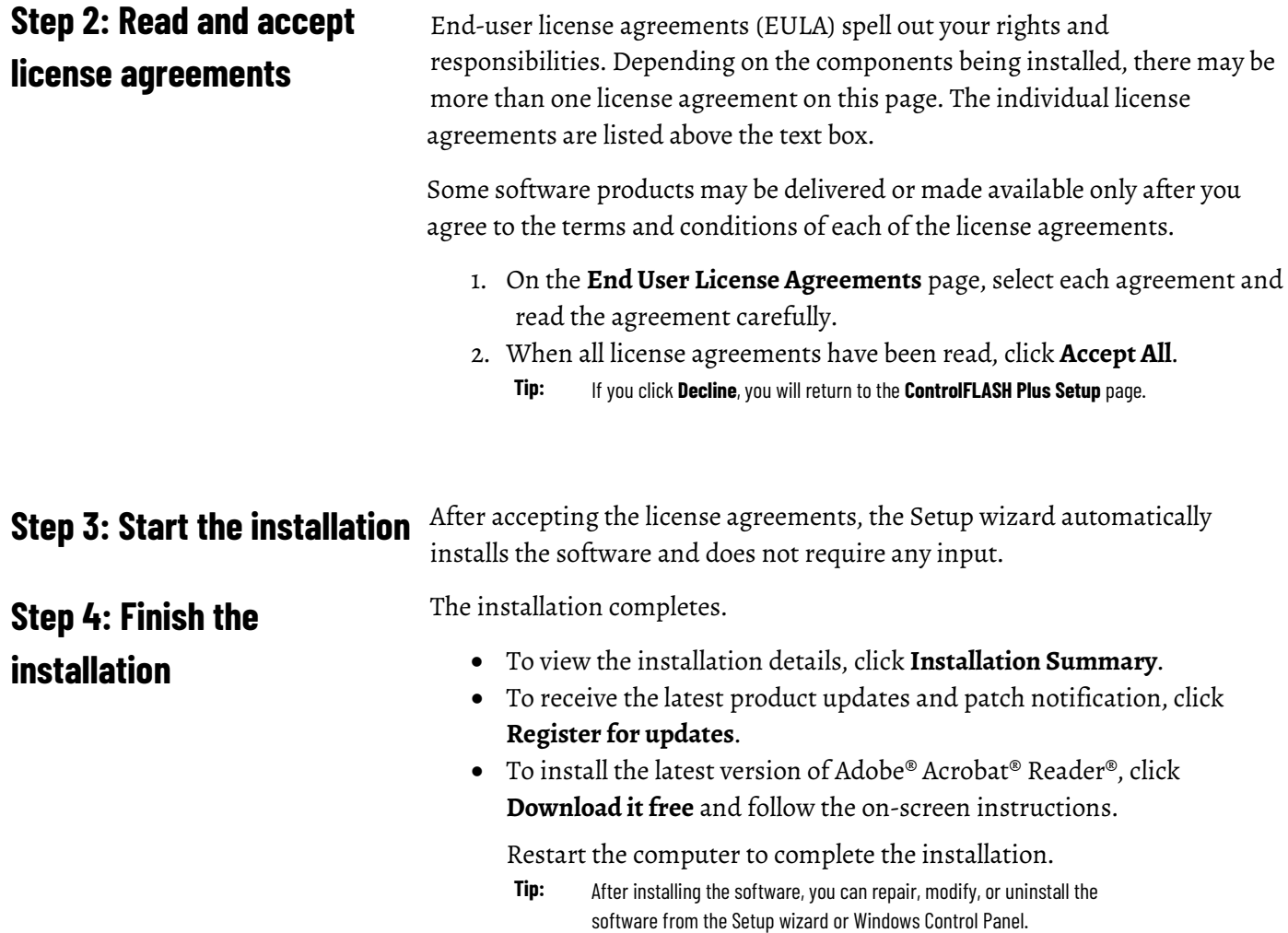

L

If you also install FactoryTalk Updater Client on your computer, use it to check the latest version of ControlFLASH Plus from the Product Compatibility and Download Center.

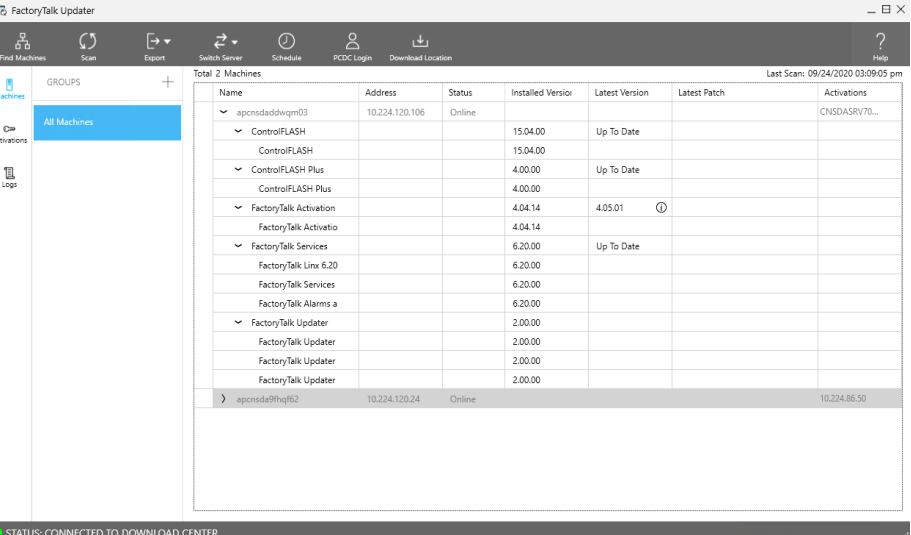

After ControlFLASH Plus is installed, view the release notes to learn about the system requirements, system features, anomalies, and application notes for this release.

- 1. Click **Start > All Programs > FLASH Programming Tools > ControlFLASH Plus**.
- 2. After ControlFLASH Plus is opened, click  $\bullet$  Settings
- 3. In the **Settings** dialog box, click **About > ControlFLASH Plus Release Notes**.
- 4. The release notes will be opened with the browser.

ControlFLASH Plus supports silent or unattended installation using command-line parameters. Silent installation runs in a quiet mode without any user interface, while unattended installation runs in a quiet simple mode and shows progress through the UI. Unattended installation does not accept any input, but still shows error or restart messages.

Use command-line parameters to perform a silent or unattended installation of ControlFLASH Plus.

The command-line installation requires the administrator permission. The steps may vary slightly depending on your operating system.

#### **To perform silent or unattended installation:**

- 1. Close all Windows programs.
- 2. Open the **Command Prompt** window.
- 3. In the **Command Prompt** window, navigate to *D:*, where *D:* is the drive containing the ControlFLASH Plus installation package.

In this example, type *D:* and press **Enter**.

# <span id="page-15-0"></span>**Step 5: View the release notes**

# <span id="page-15-1"></span>**Install ControlFLASH Plus with command-line parameters**

# <span id="page-15-2"></span>**Perform silent or unattended installation**

**Tip:** If **User Account Control** dialog box shows, click **Yes.**

4. Type a command with the following syntax and press **Enter**.

```
Setup.exe {/Q | /QS} /IAcceptAllLicenseTerms 
[/AutoRestart] [/SetupLanguage=language] [/Record] 
[/Playback] [/InstallDrive=drive]
```
For more information about parameters, type **Setup.exe /?** or se[e Command](#page-16-0)[line parameters for silent or unattended installation](#page-16-0) o[n page 17.](#page-16-0)

# <span id="page-16-0"></span>**Command-line parameters for silent or unattended installation**

#### **Unattended or silent install**

Use command-line parameters to perform an unattended or silent installation of the software.

#### **Command-line parameters**

The following table identifies the installation command-line parameters. Command-line parameters are case-insensitive. However, if a specified value includes a space, be sure to enclose the value in quotation marks (for example, "value with spaces").

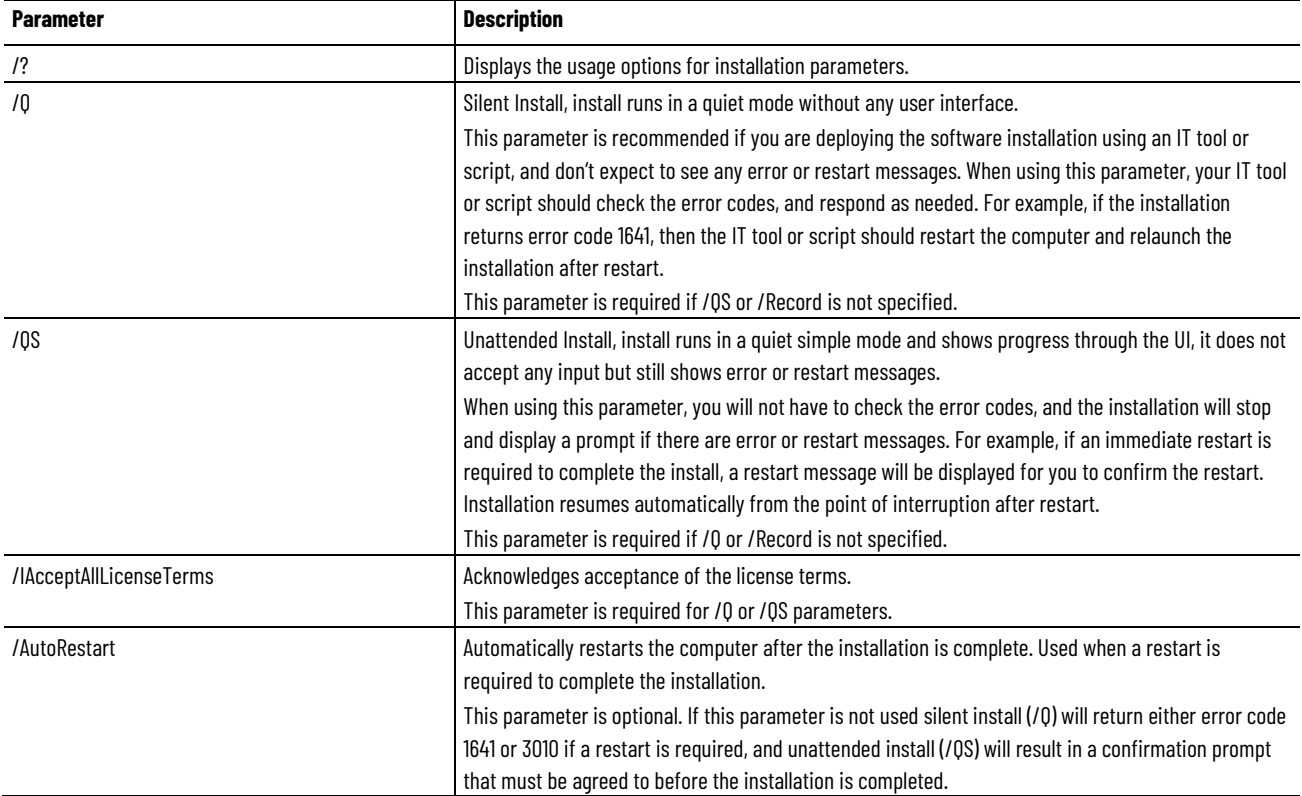

#### **Chapter 2 Install ControlFLASH Plus**

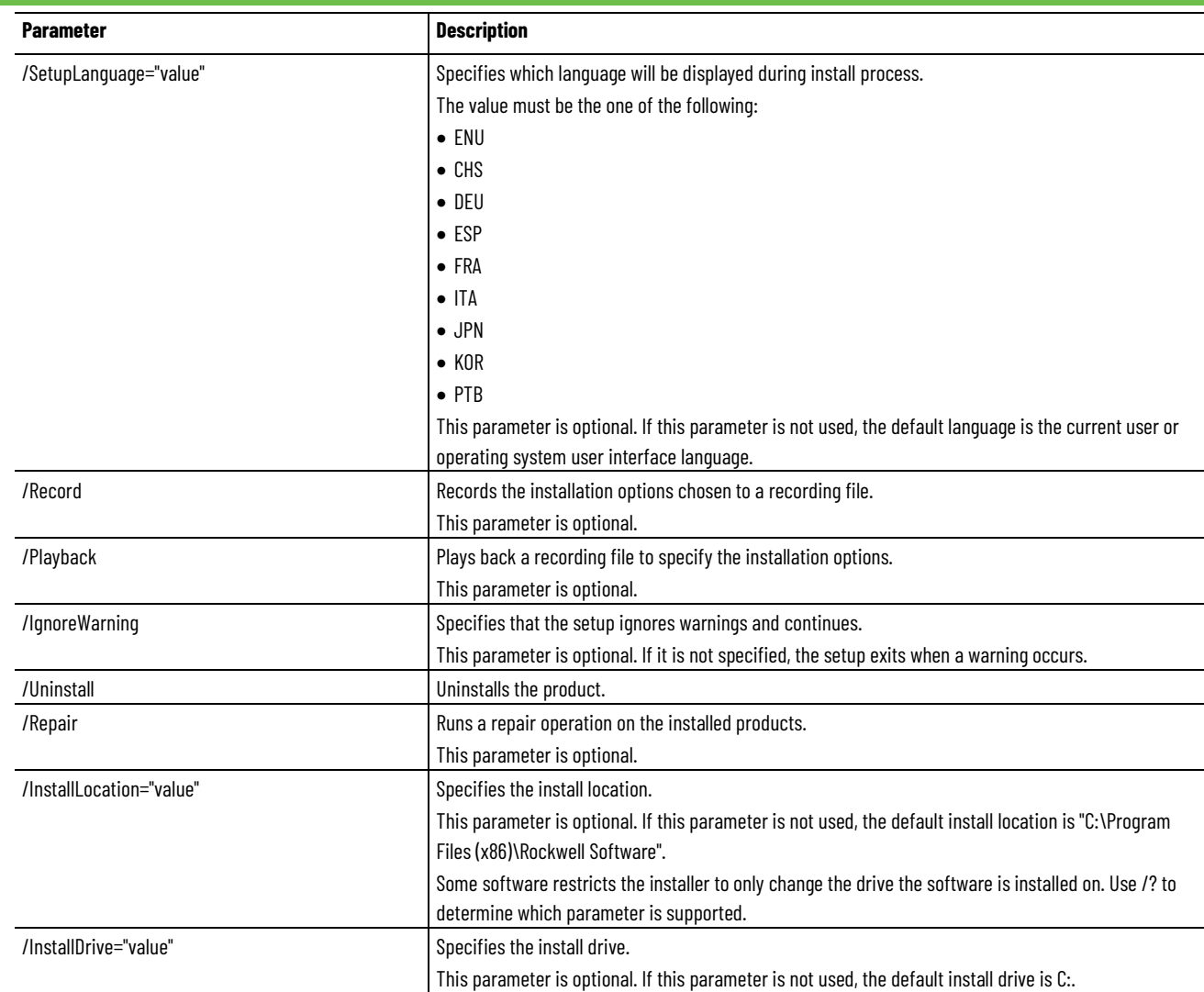

#### **Error codes**

The following table identifies the error codes that can be returned by an installation.

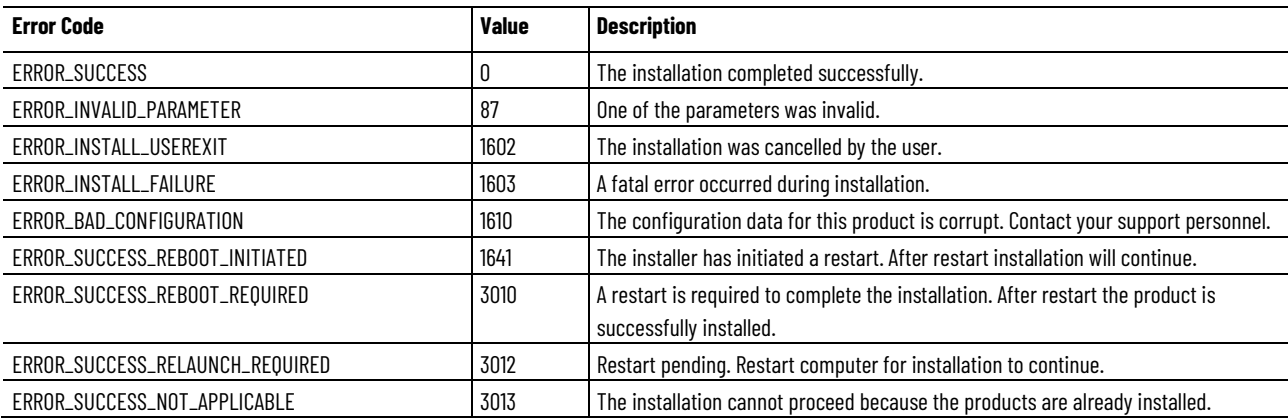

# <span id="page-18-1"></span><span id="page-18-0"></span>**Explore the ControlFLASH Plus user interface**

This chapter introduces the user interface of ControlFLASH Plus, including:

- Components on the ControlFLASH Plus window
- **Settings** dialog box
- **Flash Devices** tab
- **Manage Firmware** tab
- **Manage Favorites** tab

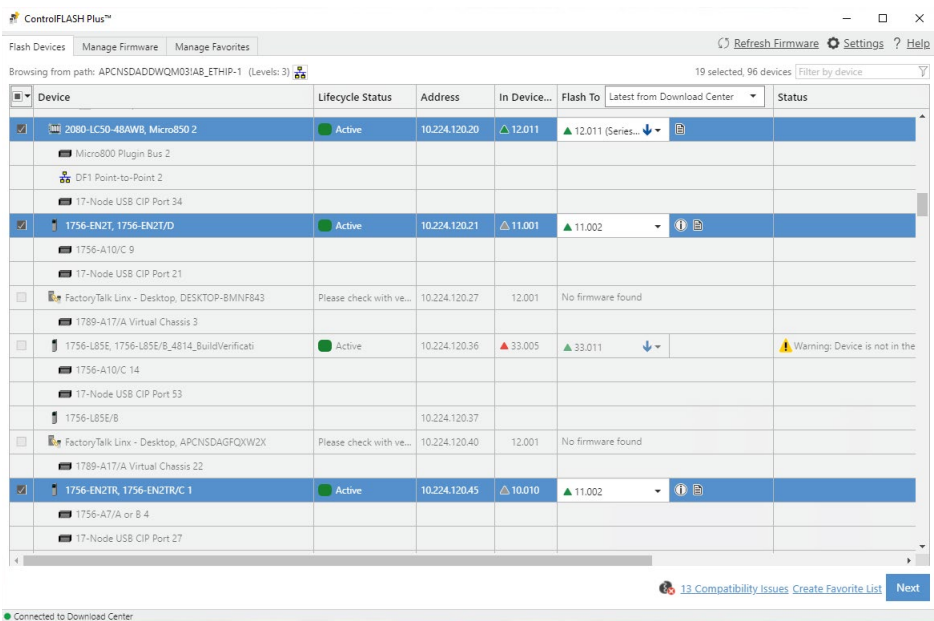

The following table explains the items in the ControlFLASH Plus window and their meanings.

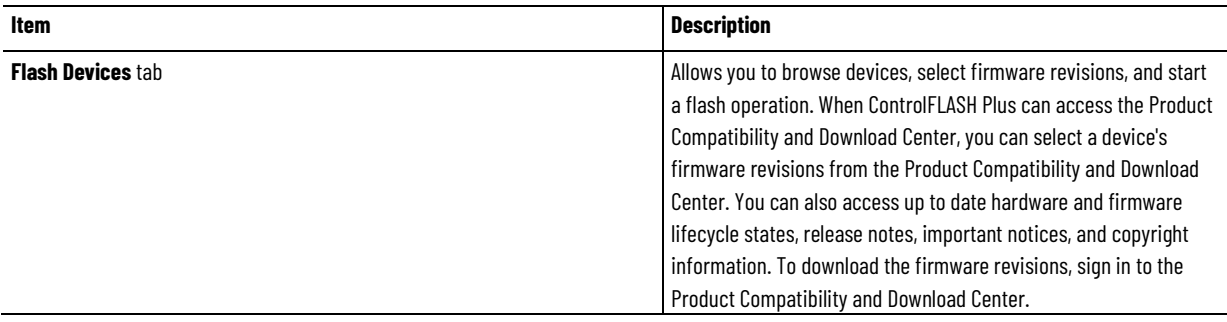

#### **Chapter 3 Explore the ControlFLASH Plus user interface**

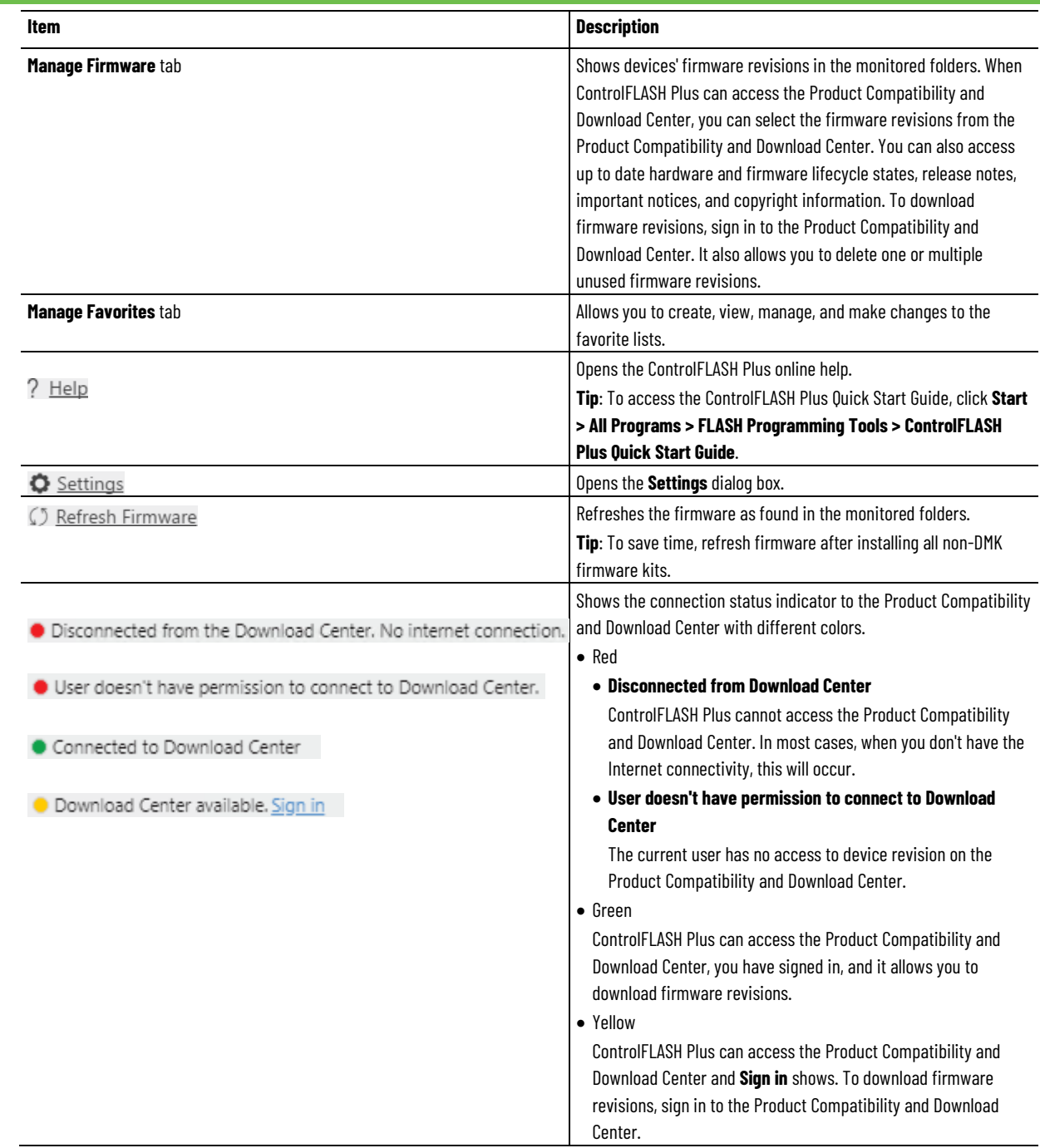

# <span id="page-19-0"></span>**Settings dialog box**

Use the **Settings** dialog box to configure the settings for ControlFLASH Plus, including:

- General
- Reports
- Security
- Firmware Locations
- Options
- About

# <span id="page-20-0"></span>**Sign in to the Product Compatibility and Download Center**

When connected to the Internet, sign in to the Product Compatibility and Download Center to download firmware revisions and view firmware revisions' Important Notice.

#### **Prerequisites**

• Make sure the currently logged on user has the permission to connect to the Product Compatibility and Download Center. For how to configure the connection permission, refer to [FactoryTalk Security](https://literature.rockwellautomation.com/idc/groups/literature/documents/qs/ftsec-qs001_-en-e.pdf)  [System Configuration Guide.](https://literature.rockwellautomation.com/idc/groups/literature/documents/qs/ftsec-qs001_-en-e.pdf)

#### **To sign in to the Product Compatibility and Download Center**

- 1. In the lower left of the ControlFLASH Plus window, select **Sign in. Tip:** In the **Settings** dialog box, select **General**, and then select **Sign in**.
- 2. In the **Sign in** webpage, enter a registered account and its password.
- 3. (optional) To view firmware revisions' Important Notice easily, select **Keep me signed in** to enable single signed on.
- 4. Select **Sign in**.

# <span id="page-20-1"></span>**Sign out of the Product Compatibility and Download Center**

After signing out of the Product Compatibility and Download Center, downloading firmware revisions and viewing firmware revisions' Important Notice from the Product Compatibility and Download Center is not allowed.

#### **To sign out of the Product Compatibility and Download Center**

- 1. In the ControlFLASH Plus window, select **.**
- 2. In the **Settings** dialog box, select **General**.
- 3. Select **Sign out**.

#### <span id="page-20-2"></span>**General tab**

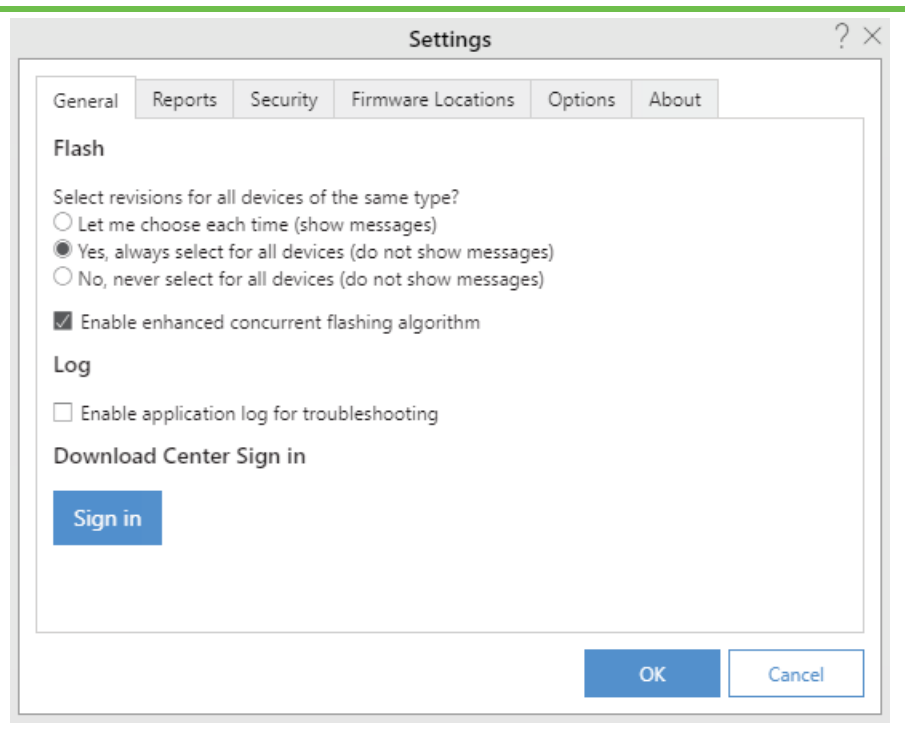

The following table lists the options in the **General** tab and their meanings.

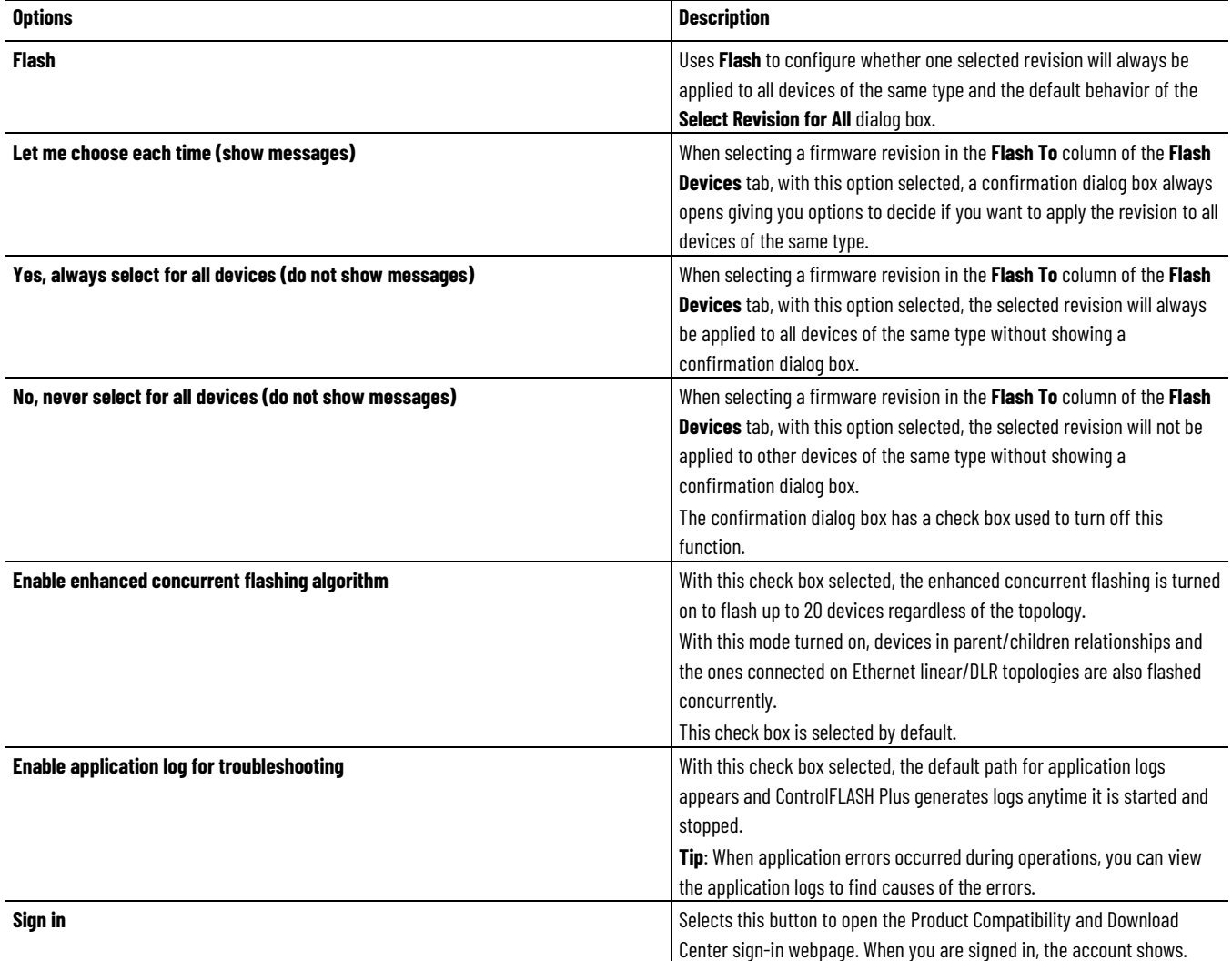

**Chapter 3 Explore the ControlFLASH Plus user interface**

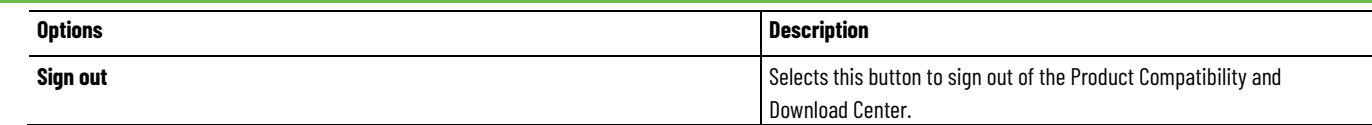

#### <span id="page-22-0"></span>**Enable application log**

When an application error occurred during operations, view the application log to check causes of the error.

#### **Prerequisites**

• In **Settings** > **General**, select **Enable application log for troubleshooting** and restart ControlFLASH Plus.

#### **To enable application log**

- 1. In the ControlFLASH Plus window, select  $\bullet$  Settings.
- 2. In the **Settings** dialog box, select the **General** tab.
- 3. On the **General** tab, select the **Enable application log for troubleshooting** check box.

The default path for application logs shows and you are prompt with a dialog box indicating that when launching ControlFLASH Plus next time, application logging will begin.

- 4. Select **Close**.
	- **Tip:** The application logs will be created on application start and stopped at application stop. Select the path link to open the default folder for application logs.

### <span id="page-22-1"></span>**Reports tab**

Use the **Reports** tab to configure the automatic saving settings for reports of each flash operation, including:

- Option to turn on or off the automatic saving
- Location of the saved report

With the **Save a report for each flash operation automatically** check box selected, a report summarizing the flash result is automatically saved when a flash operation completes.

To change the report location, click **Change**. The default location is C:\Users\<Username>\Documents\ControlFLASH Plus\Reports.

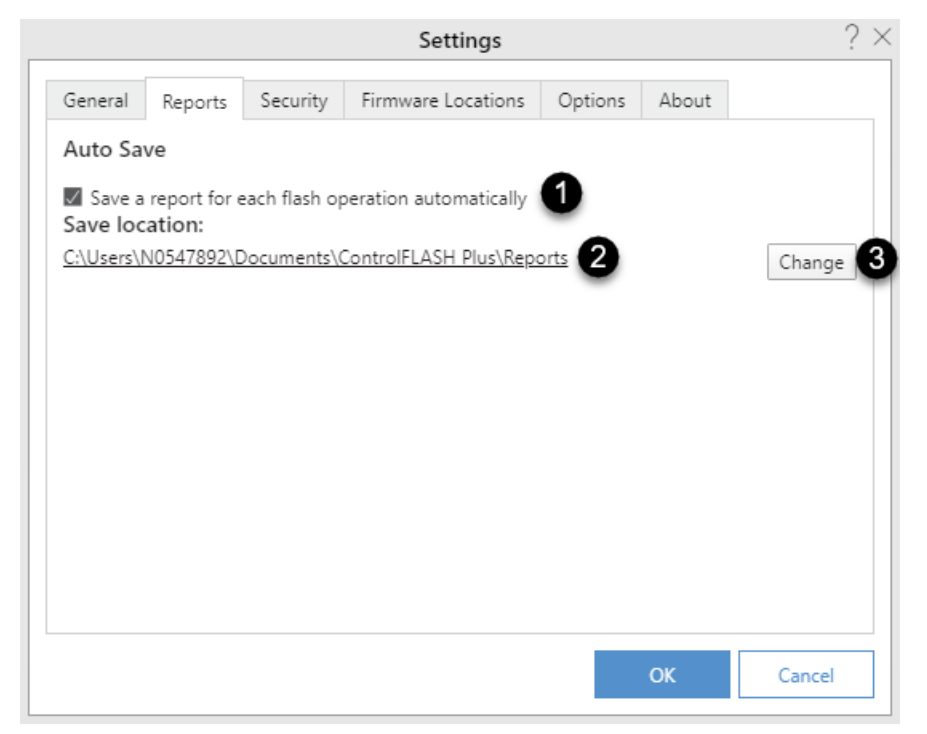

The following table explains each item on the **Reports** tab.

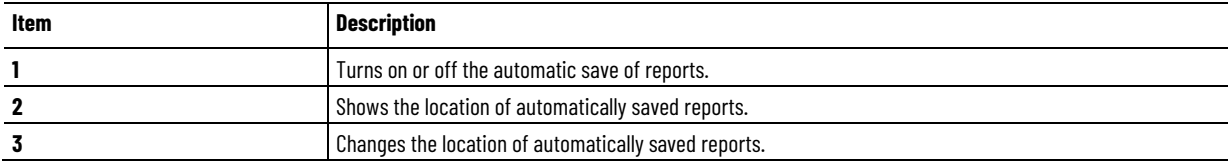

#### <span id="page-23-0"></span>**View a flash report**

Once a flash operation completes, you can view the CSV report file summarizing the result of the operation.

#### **To view a flash report**

- 1. After a flash operation completes, click **Close** when you are prompted with the **Flash Results** dialog box.
- 2. If auto-save is off, click **Create Report**.

If auto-save is on, go to step 5.

- 3. In the **Save as** dialog box, navigate to the location used to save the report.
	- **Tip:** The default name of the report follows the format as *ControlFLASH Plus Report <year\_month\_day\_hour\_minute\_second>.*
- 4. Click **Save**.
- 5. Click **Show Reports**.
- 6. Double-click the report to open it.

#### <span id="page-24-0"></span>**Security tab**

Use the **Security** tab to log on to or off from FactoryTalk Security and view the current user. ControlFLASH Plus uses the FactoryTalk Security single sign-on feature. Single sign-on logs on as the Windows-linked user currently logged on to the computer. If single sign-on is disabled, a notification message shows at the top of the **Flash Devices** tab. Clicking the message opens the **Security**  tab prompting the user to log on.

You can log on as another user by logging off and then logging back on.

- To log off, click **Log off**. Once logged off, no flash operations can be performed.
- To log on, enter the user name and password, then click **Log on**.

The **Security** tab displays the following permissions of the current user.

• Update firmware

Users with this permission denied cannot perform flash operations.

• Delete firmware revision

Users with this permission denied cannot delete firmware revisions.

• Product Compatibility and Download Center connection.

Users with this permission denied have no access to device revision on the Product Compatibility and Download Center.

For more information on single sign-on, see the *FactoryTalk Services Platform Help*.

The new policies are only configurable and applicable when using FactoryTalk Services Platform version 6.20 and higher and that we default to allow for both when using FactoryTalk Services Platform version 6.11 or earlier.

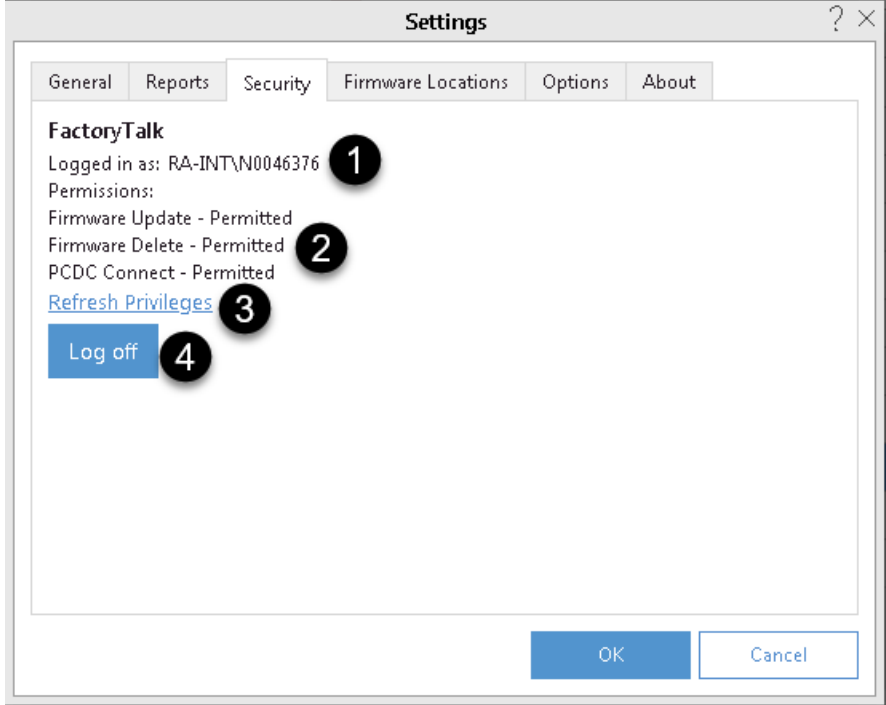

The following table explains each item on the **Security** tab.

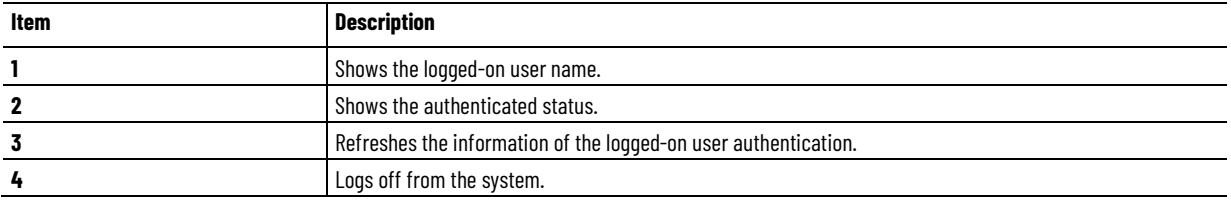

#### <span id="page-25-0"></span>**Firmware Locations tab**

Use the **Firmware Locations** tab to view and manage the file locations that ControlFLASH Plus monitors for revision files.

- To add a monitored location, click **Add Location**, select the target folder, and then click **OK**. Click **OK** in the **Settings** dialog box to save the change.
	- **Tip:** If you use the download manager to download firmware revisions from the [Product Compatibility and Download Center,](https://compatibility.rockwellautomation.com/Pages/home.aspx) the default or customized path of the firmware revisions will be added to the location list automatically.
- To set a default monitored location, click  $\vert \cdot \vert$  at the end of the location. Select **Set as download location**, and then click **OK** in the **Settings** dialog box to save the change.
- To remove a monitored location, in the location list, click  $\Box$  at the end of the location. Select **Remove**, and then click **OK** in the **Settings**  dialog box to save the change.
- To open a monitored download location, click the location in the location list.
	- **Tip:** Once a monitored download location is set as default, its **i** is disabled.
		- The following locations are listed by default and cannot be removed: • C:\Program Files (x86)\ControlFLASH\
			- C:\Users\<Username>\Downloads\RA\
			- C:\Users\Public\Documents\Rockwell Automation\Firmware Kits

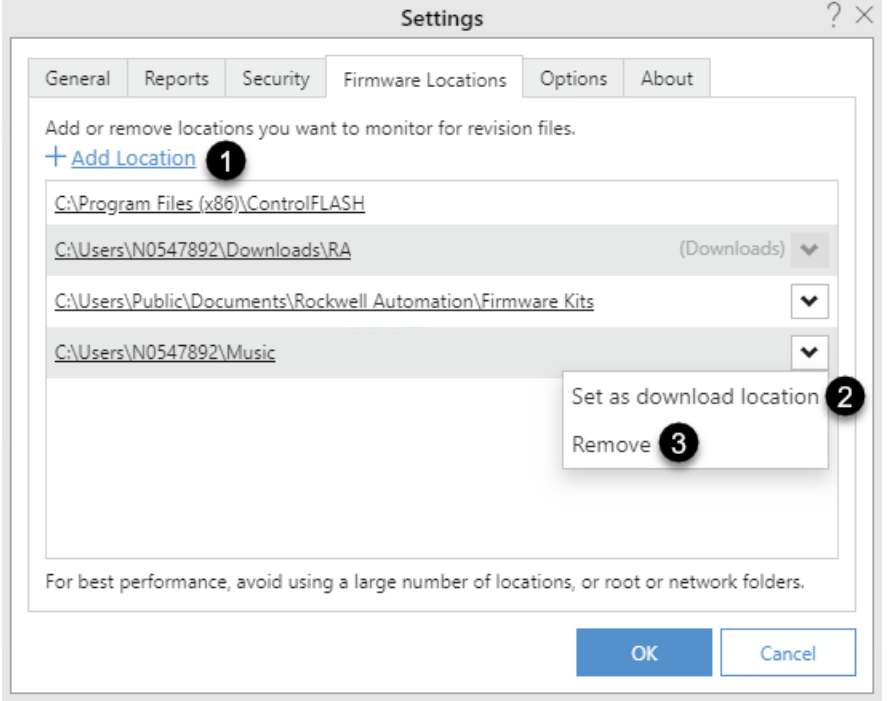

The following table explains each item on the **Firmware Locations** tab.

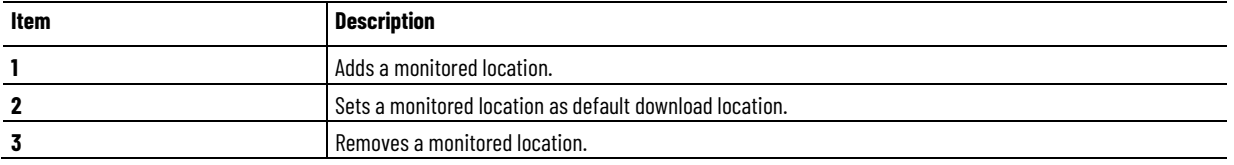

Add a monitored folder to customize the path for saving the firmware revisions.

#### **To add a monitored folder**

- 1. Select  $\bullet$  Settings
- 2. In the **Setting** dialog box, click the **Firmware Locations** tab.
- 3. Click **Add Location**.
- 4. In the **Browse For Folder** dialog box, select a folder.
- 5. Select **OK**.

<span id="page-26-0"></span>**Options tab** Use the **Options** tab to configure the network latency.

Network latency indicates how much time it takes for a packet of data to transfer from one designated point to another. The latency is measured by sending a packet to FactoryTalk Linx that is returned to the sender. The default value is 10 seconds. It is not recommended to change the value unless the network is very slow and FactoryTalk Linx needs more time to send a response message.

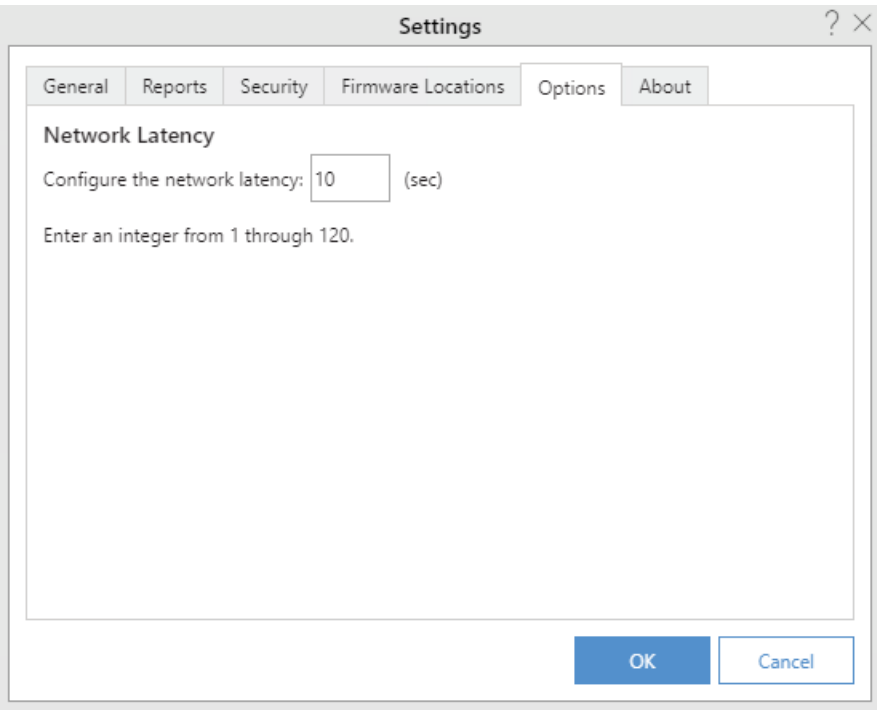

#### <span id="page-27-0"></span>**About tab**

Use the **About** tab to view the software version, copyright information, Rockwell Automation end user license agreement, ControlFLASH Plus Release Notes, and the installed drivers.

• To view the Rockwell Automation end user license agreement, click **Software License Agreement**.

• To view the release notes, click **ControlFLASH Plus Release Notes**.

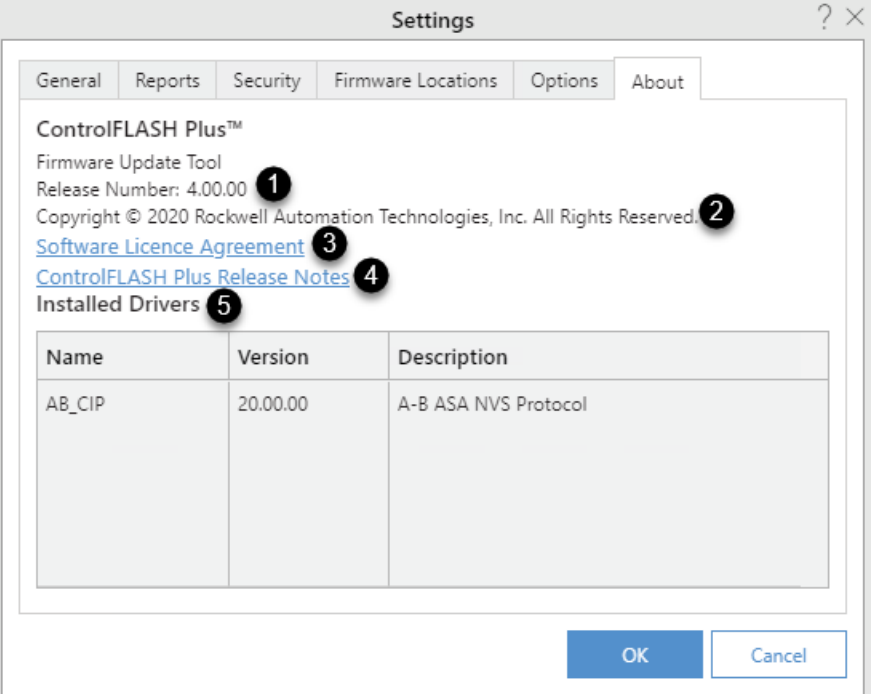

The following table explains each item on the **Security** tab.

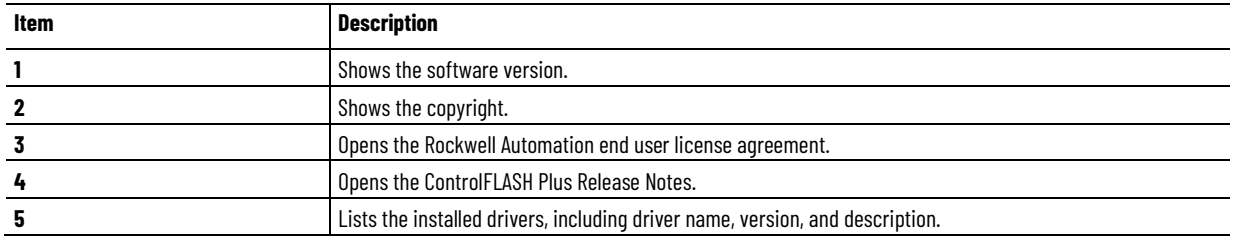

<span id="page-28-0"></span>**Flash Devices tab**

The **Flash Devices** tab shows by default when ControlFLASH Plus is opened. Use the **Flash Devices** tab to:

- Open the Network Browser to configure a starting browse path and select the number of levels to browse.
- Download firmware revisions from the Product and Compatibility and Download Center.

• Upgrade or downgrade device firmware.

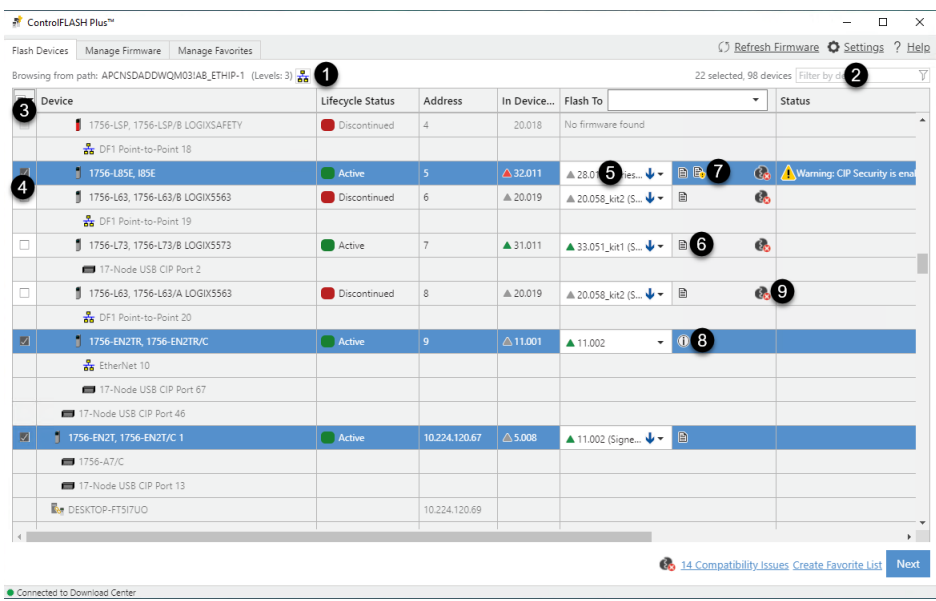

The following table explains each item on the **Flash Devices** tab when ControlFLASH Plus can access the Product Compatibility and Download Center.

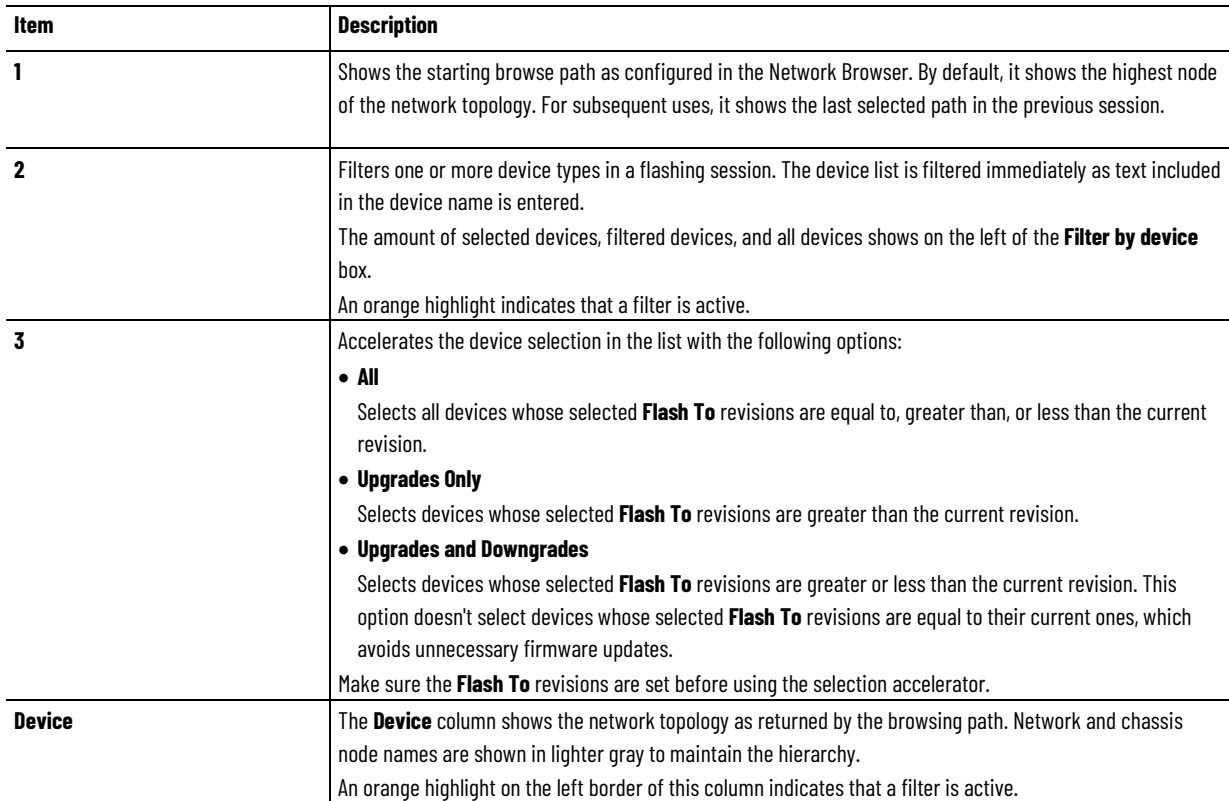

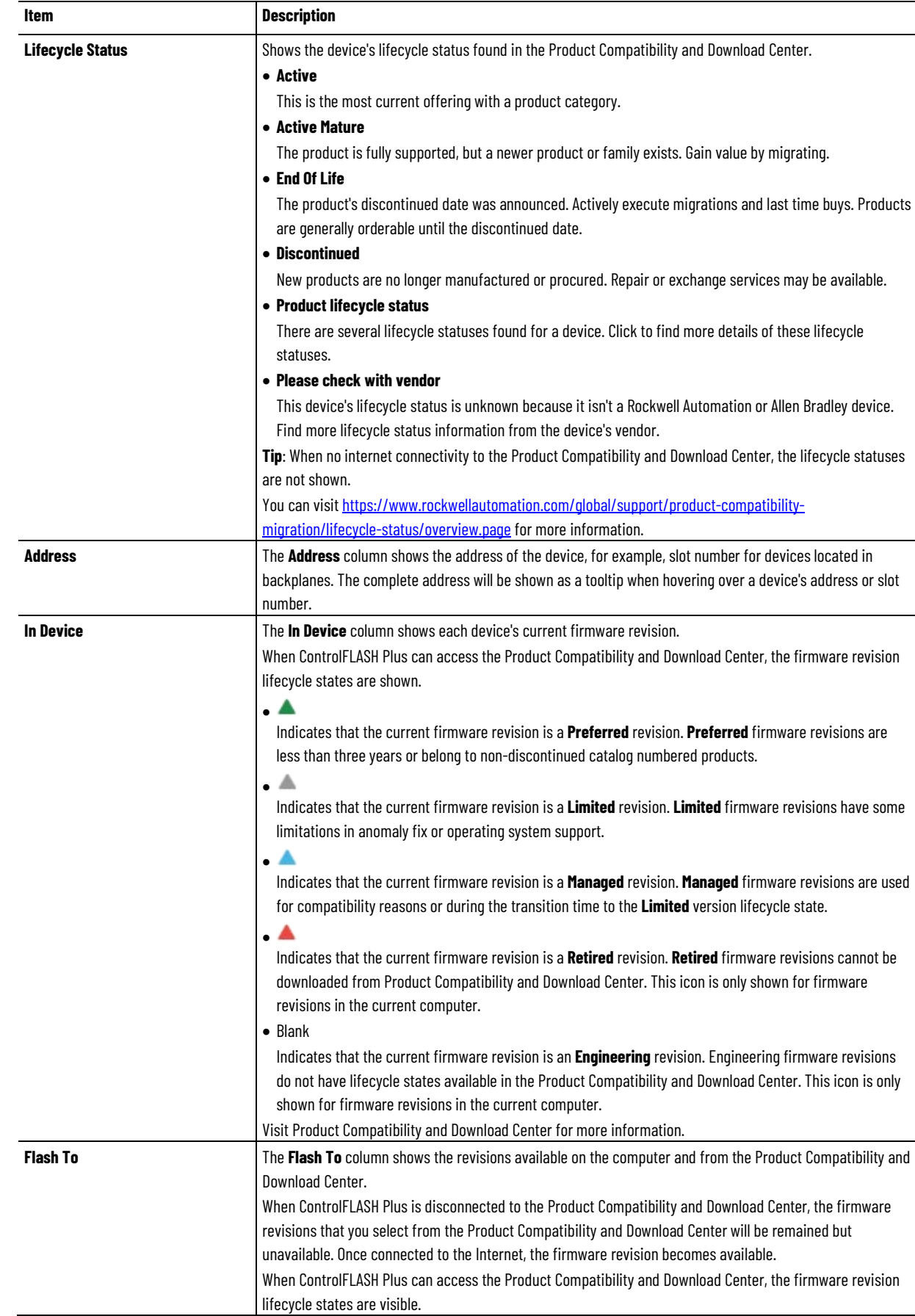

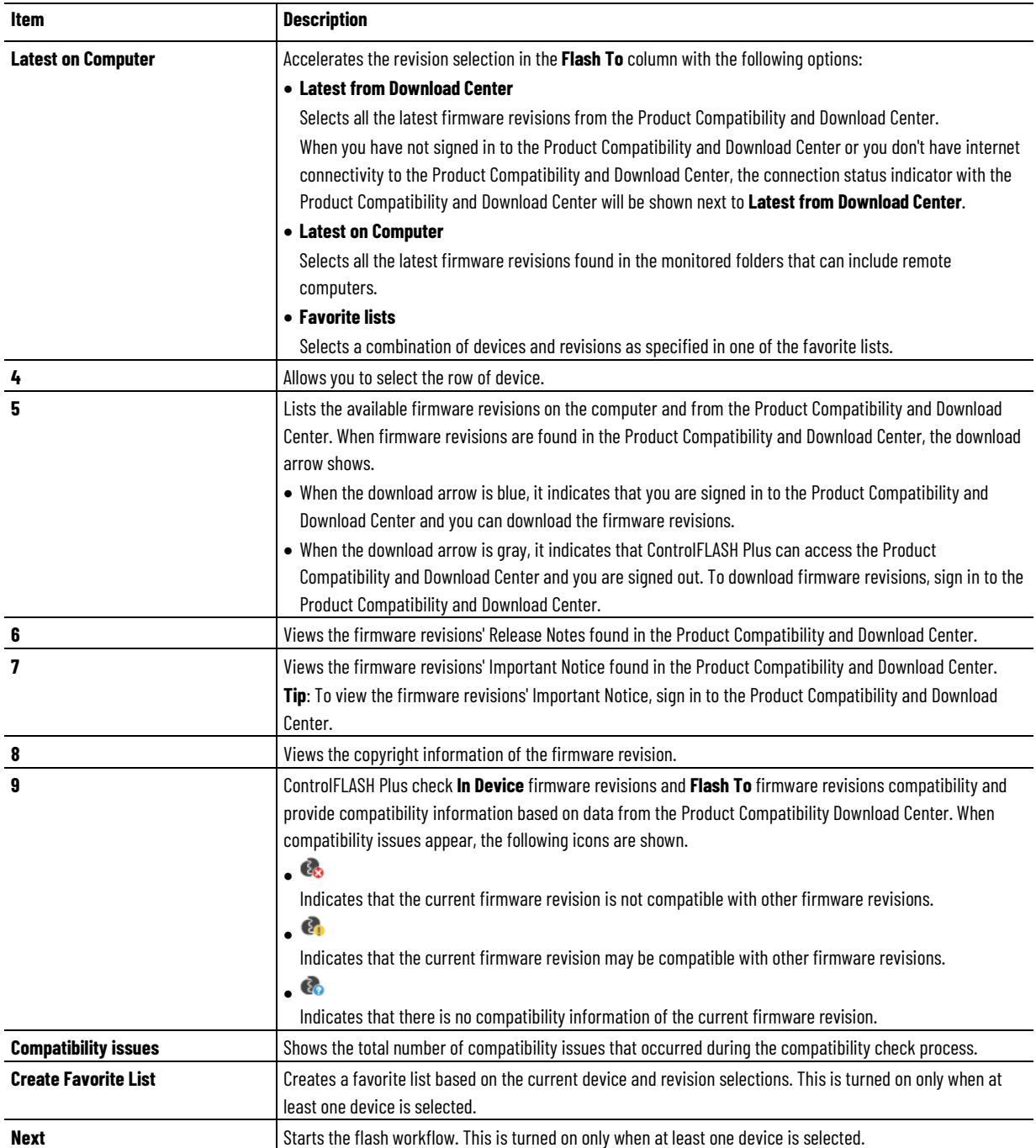

## <span id="page-31-0"></span>**Manage Firmware tab**

Use the **Manage Firmware** tab to manage firmware revisions located in the monitored folders. When you are signed in to the Product Compatibility and Download Center, it also allows you to download firmware revisions and view the firmware revisions' Important Notice from the Product Compatibility and Download Center.

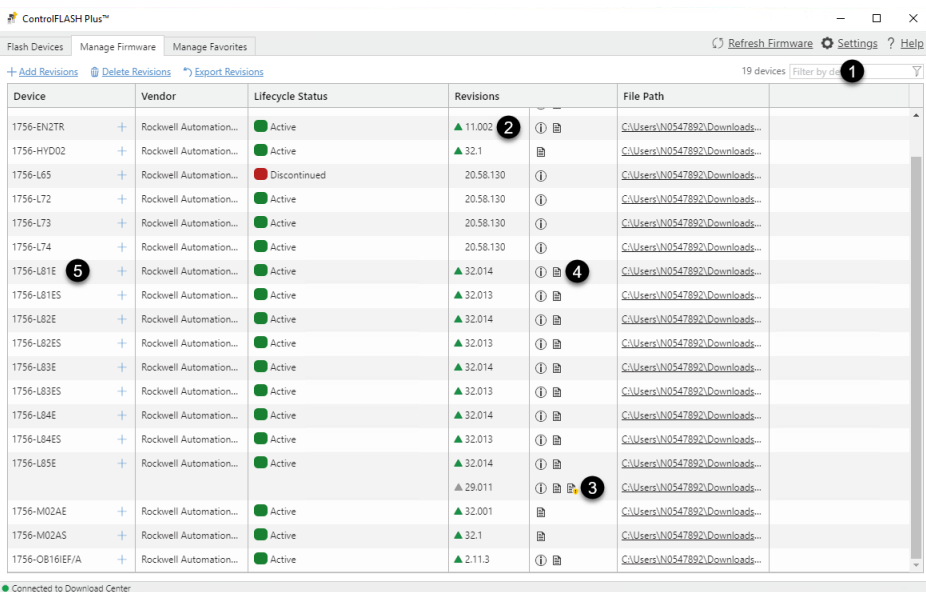

The following table explains each item on the **Manage Firmware** tab when ControlFLASH Plus can access the Product Compatibility and Download Center.

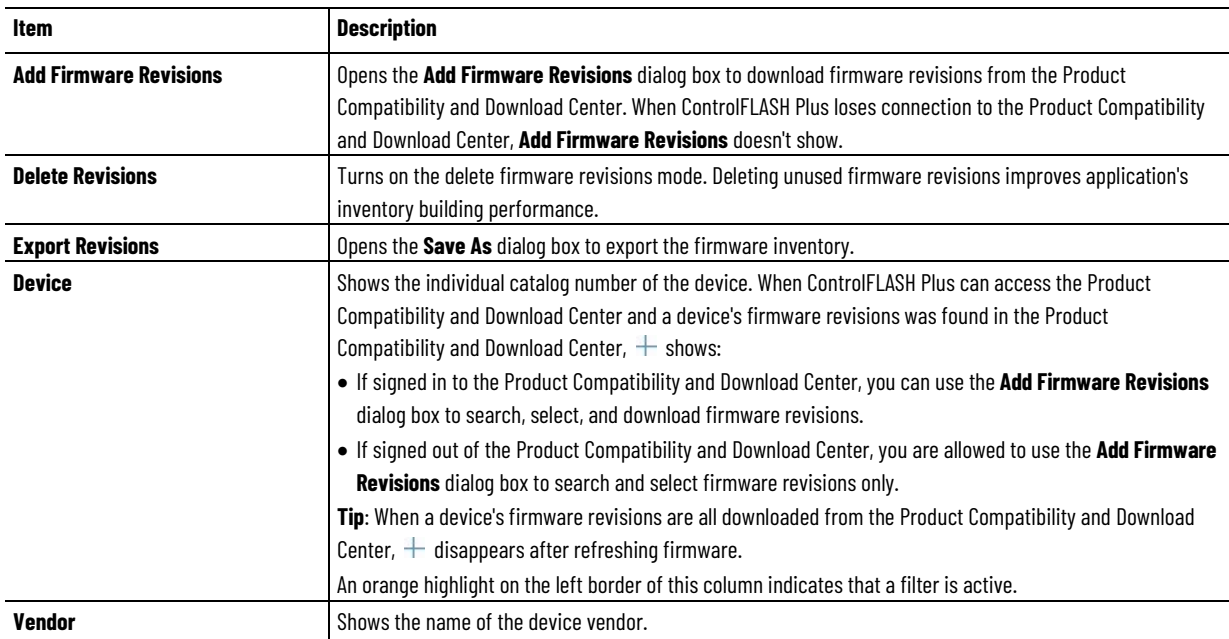

#### **Chapter 3 Explore the ControlFLASH Plus user interface**

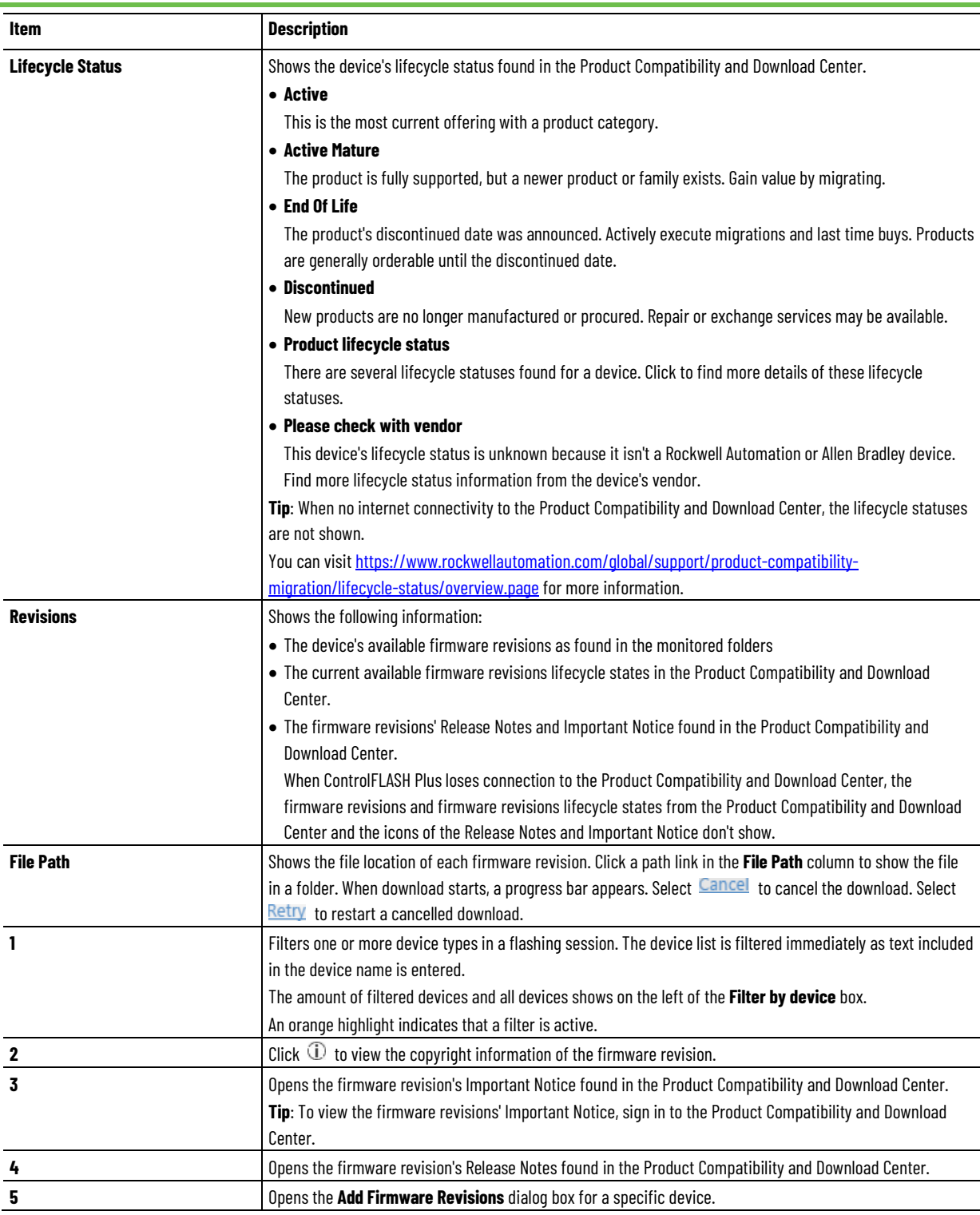

<span id="page-33-0"></span>Use the **Manage Favorites** tab to manage favorite lists. A favorite list includes **Manage Favorites tab** Use the Manage Favorites tab to manage favorite lists. A favorite list includes devices and corresponding revisions that can be used to quickly select target

revisions during flash operations. Use the import and export functions to share favorite lists with others.

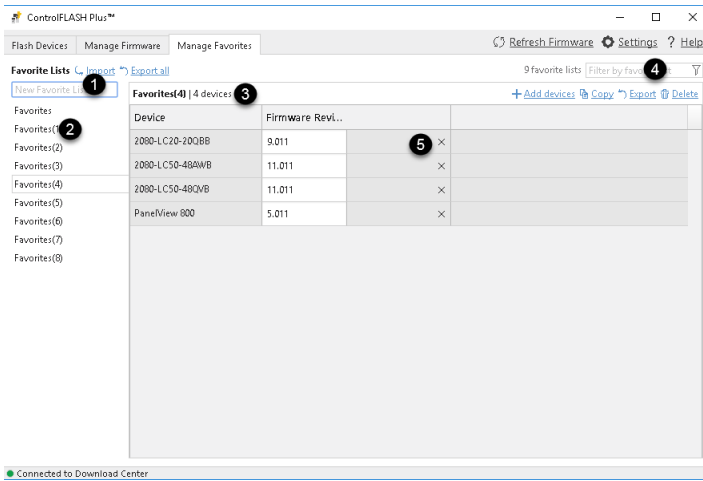

The following table explains each item on the **Manage Favorites** tab.

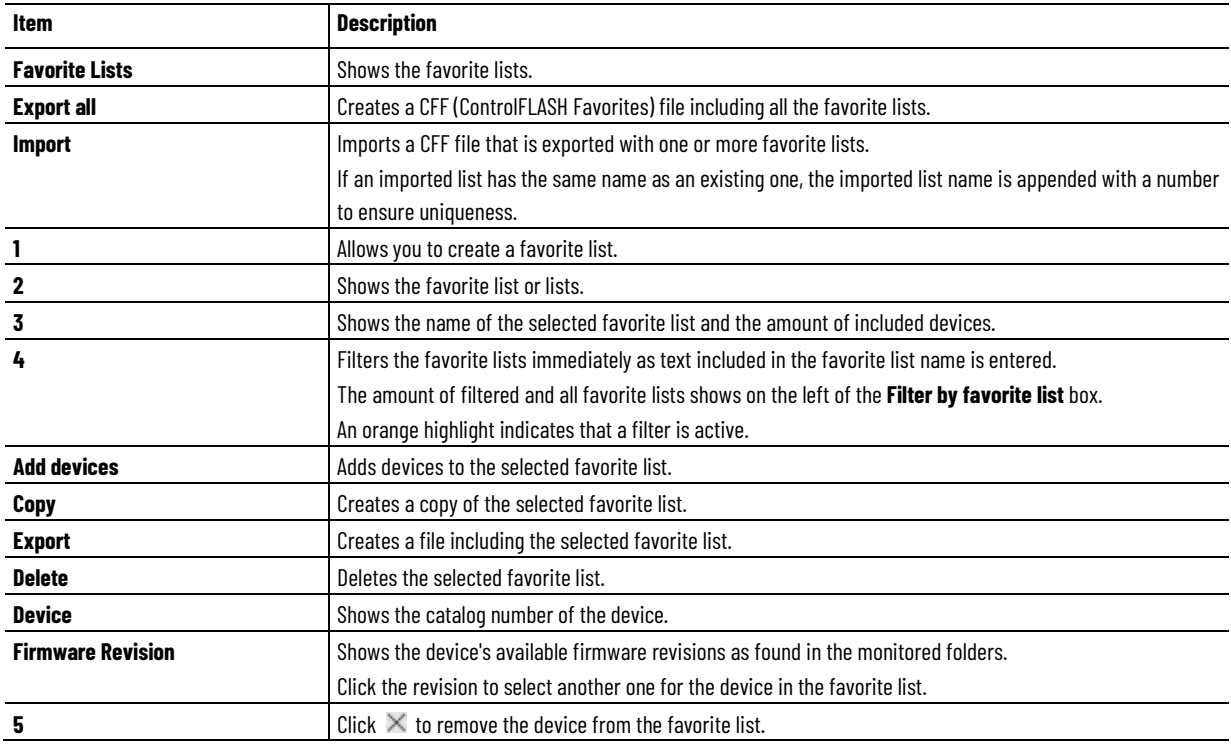
# **Browse devices**

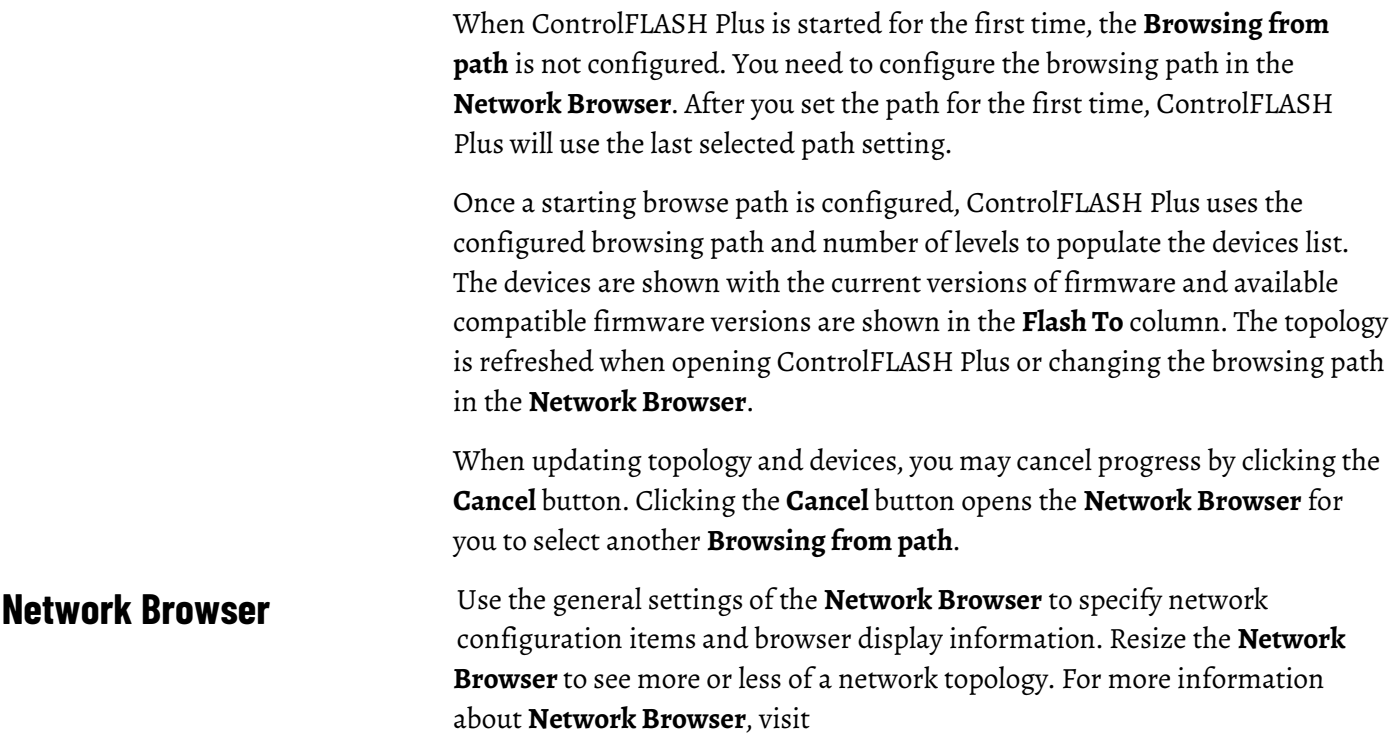

[https://literature.rockwellautomation.com/idc/groups/literature/documents/](https://literature.rockwellautomation.com/idc/groups/literature/documents/gr/lnxent-gr001_-en-e.pdf) gr/lnxent-groo1 -en-e.pdf.

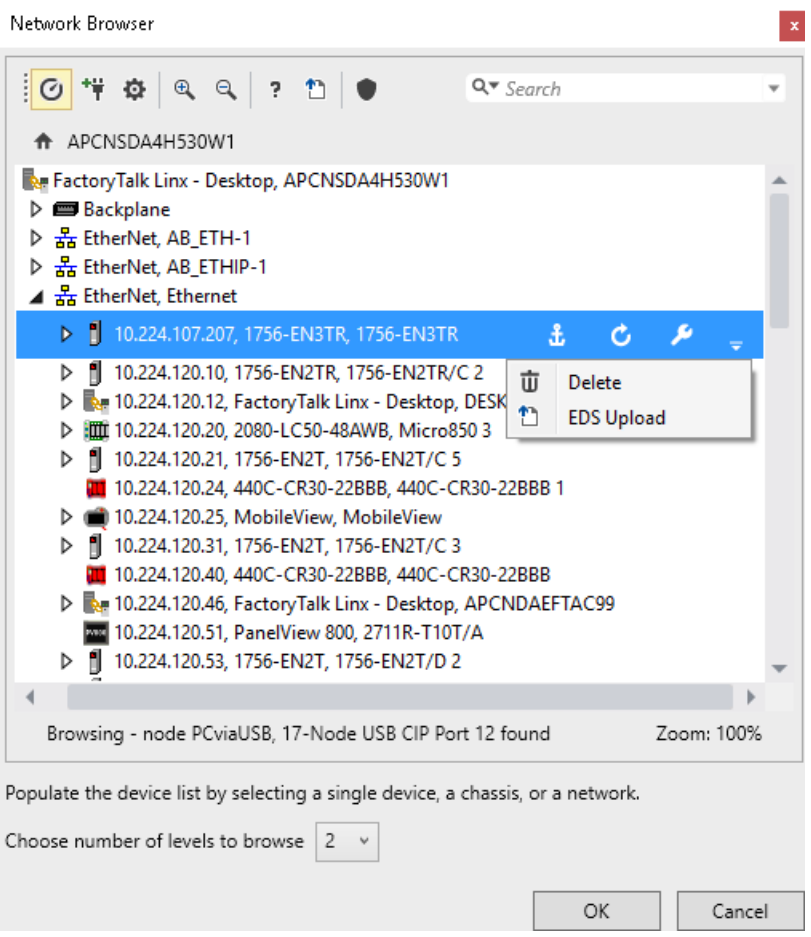

The following table explains each item in the **Network Browser** and their meanings.

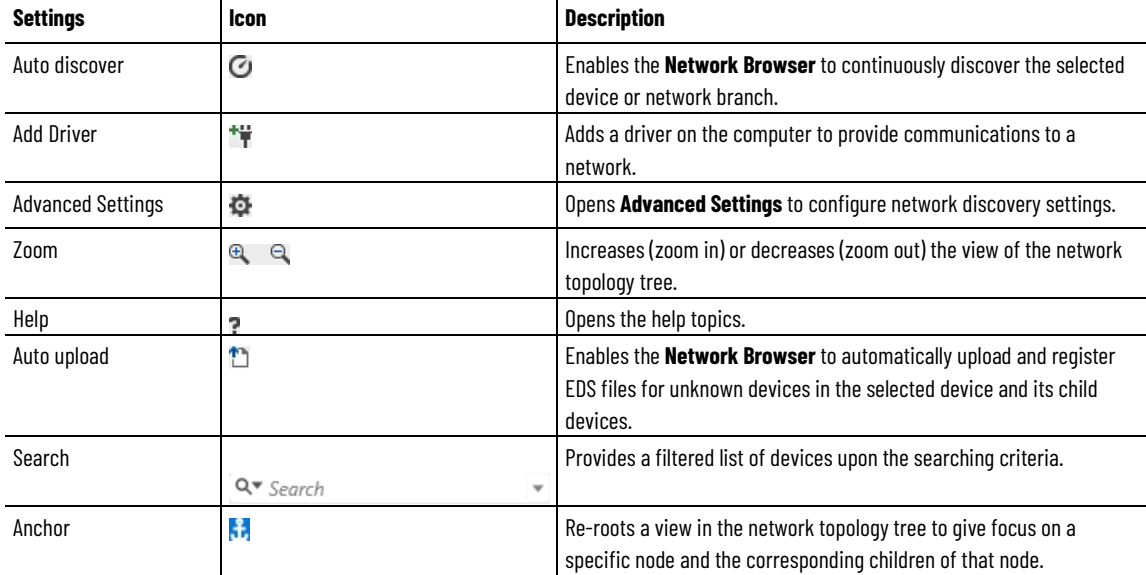

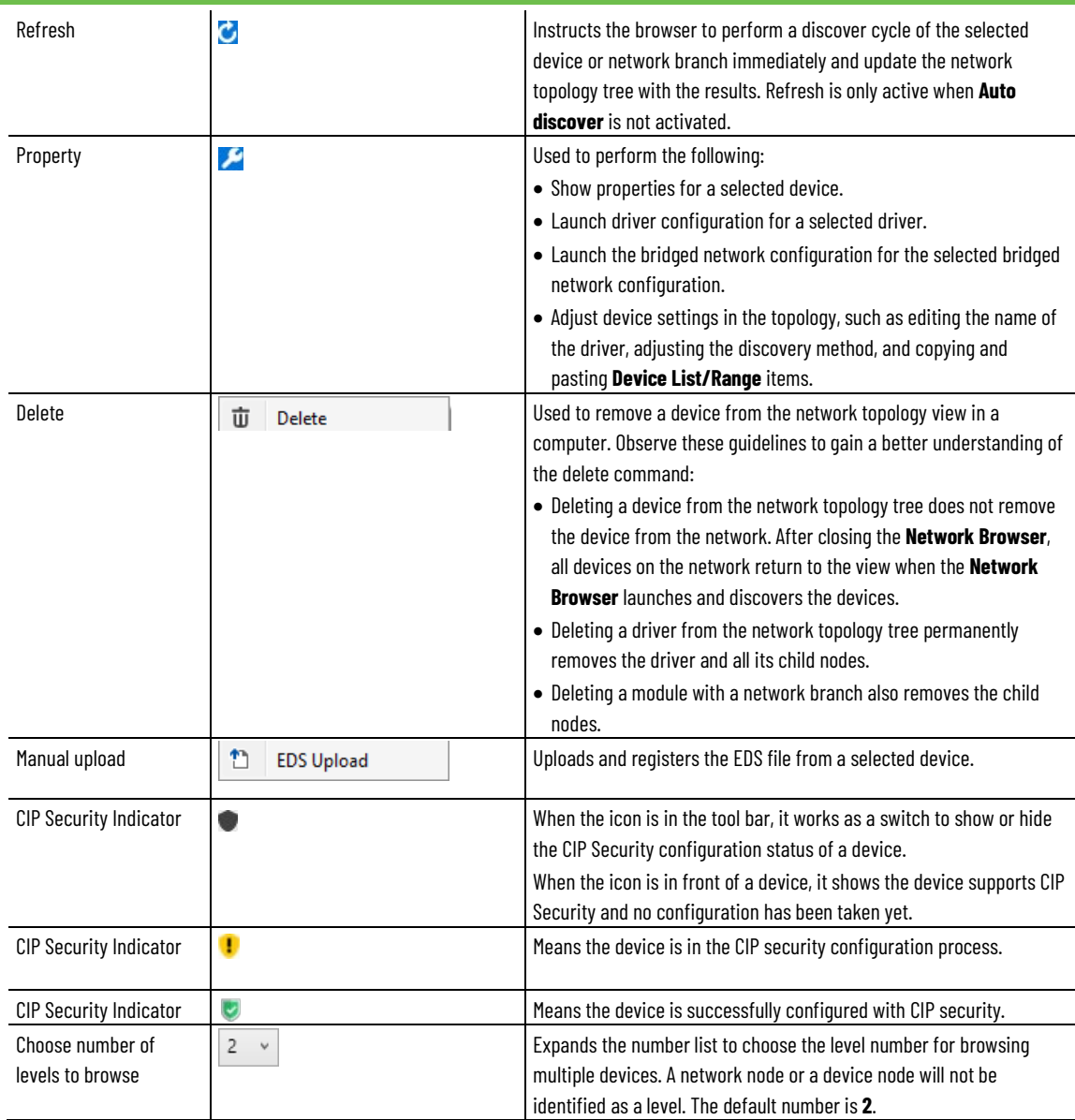

# **Starting browse path and number of browse levels**

Clicking on the **Flash Devices** tab opens the **Network Browser**. Use this dialog box to select a node in the **Network Browser** tree as a starting point for browsing devices. Clicking **OK** refreshes the device list on the **Flash Devices** tab.

The dialog box allows you to choose the number of levels that should be browsed. The maximum number of levels to browse is 3. The default value of levels to browse is 2.

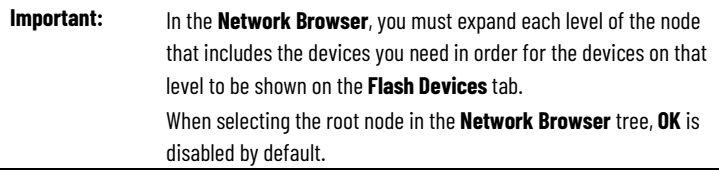

# **Add a driver for Local or Remote Broadcast**

#### **To add a driver for Local or Remote Broadcast**

1. In the **Network Browser**, select  $\ddot{\ddot{\mathbf{r}}}$ .

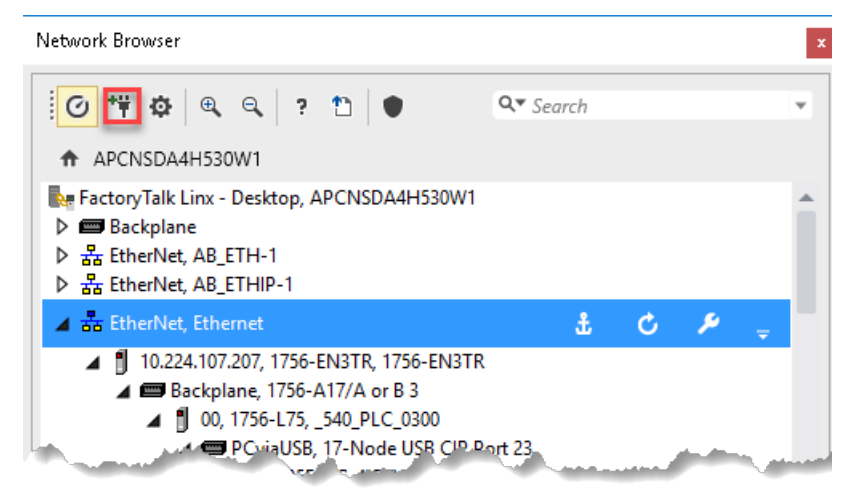

2. In the **Add Driver** dialog box, select a driver, and then select **OK**.

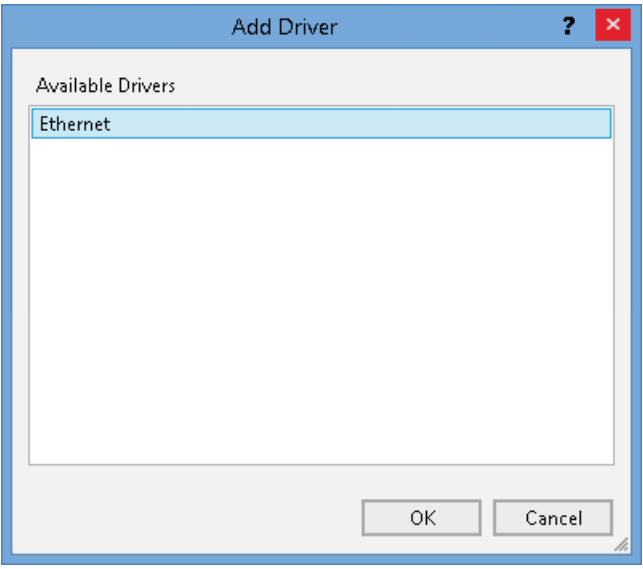

- 3. To configure the physical port of the computer and the tuning settings, select the **Advanced** tab.
- 4. Select **Apply**.

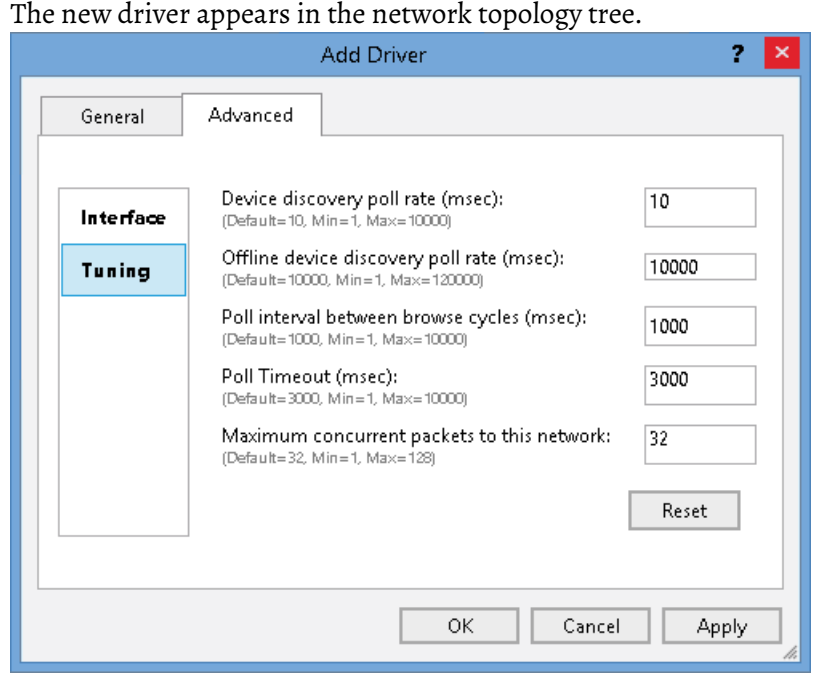

- 5. Select the **General** tab, and in the **Name** box, enter a name for the driver.
- 6. In the**Discovery Method** list, select **Broadcast**.
- 7. To add a driver for Local Broadcast, select **Local Broadcast**. Skip to step  $\alpha$

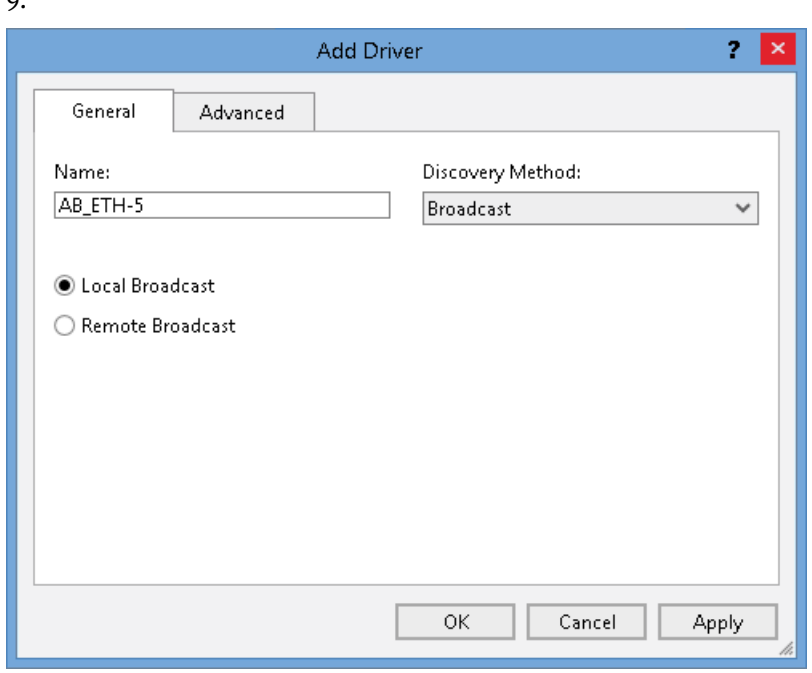

To add a driver for Remote Broadcast, select **Remote Broadcast**.

8. (optional) With **Remote Broadcast** selected, in the **IP Address** and the **Subnet Mask** fields, enter the addressing information for the driver distribution.

9. Select **OK**.

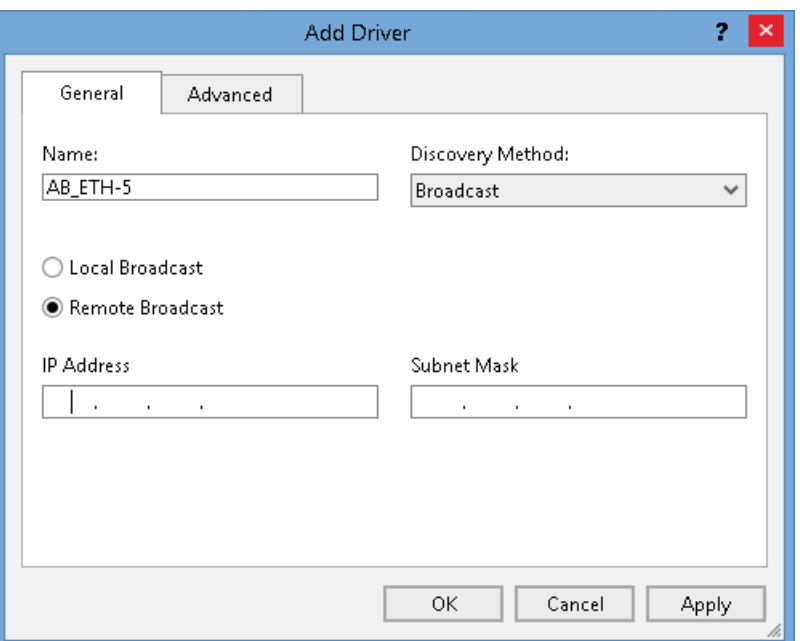

### **Add a driver with a Device List/Range**

When adding a driver, use a list or range of IP addresses to make sure broadcast messages reach the desired devices.

### **To add a driver with a Device List/Range**

1. In the **Network Browser**, select  $\ddot{r}$ .

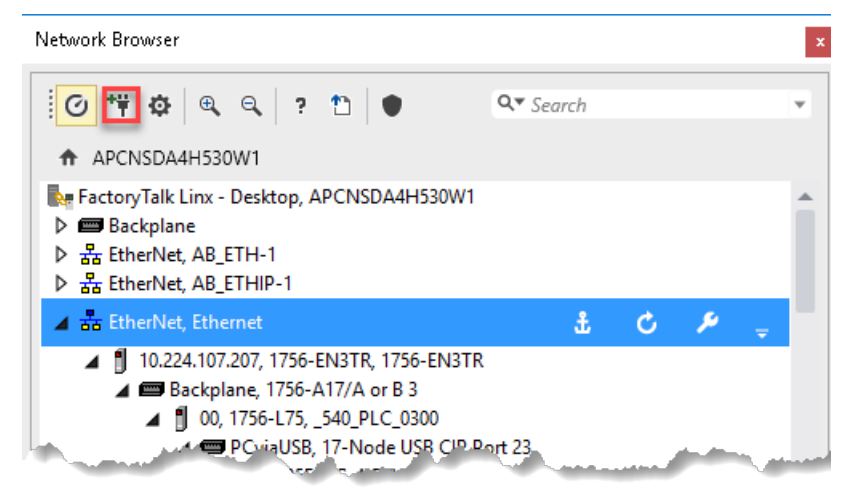

2. In the **Add Driver** dialog box, select a driver, and then select **OK**.

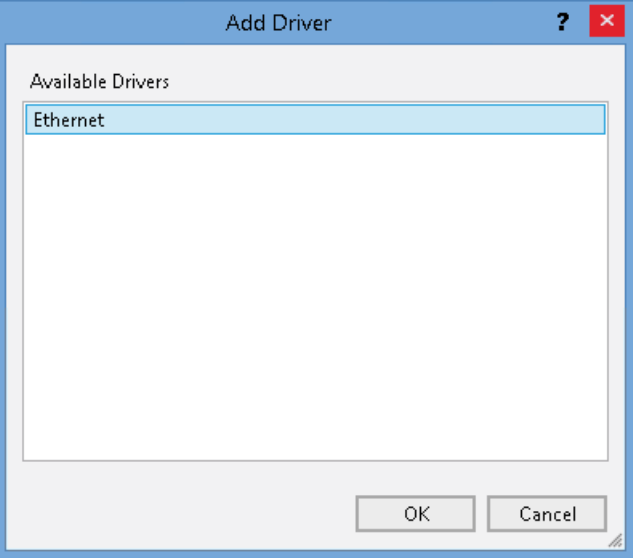

- 3. To configure the physical port of the computer and the tuning settings, select the **Advanced** tab.
- 4. Select **Apply**.

The new driver appears in the network topology tree.

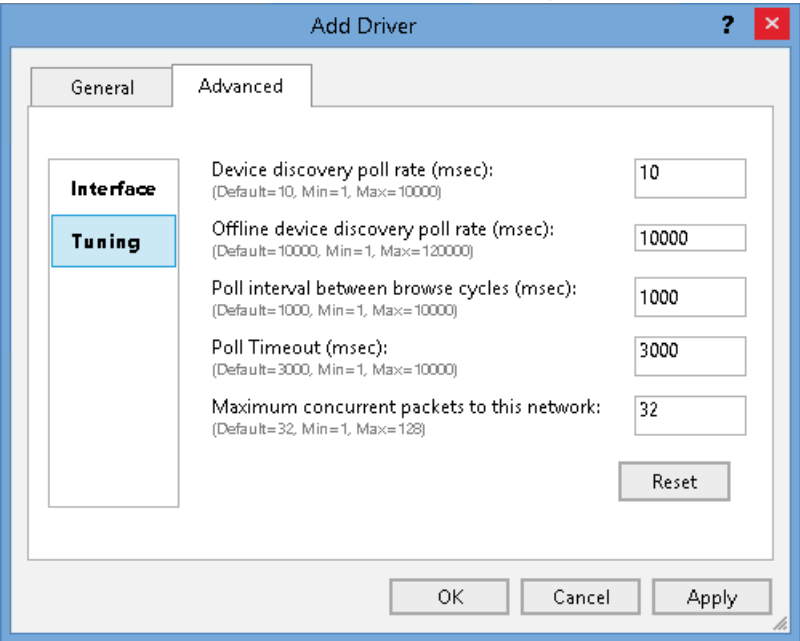

- 5. Select the **General** tab, and in the **Name** box, enter a name for the driver.
- 6. In the**Discovery Method** list, select **Device List/Range**.
- 7. Select **Add New**, and then in the box under **Device List/Range**, enter the desired subnet range.
- 8. Select .

9. Select **OK**.

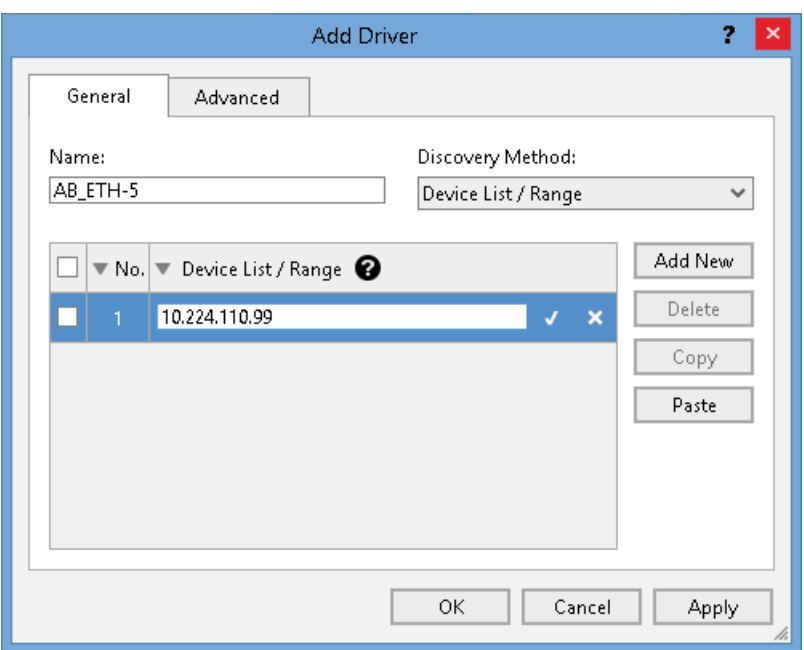

# **Open the Configure Driver dialog box**

Open the **Configure Driver** dialog box to edit the properties for a driver.

### **To open the Configure Driver dialog box**

- 1. In the **Network Browser**, select a driver.
- 2. Select 2.

### **Add a bridge**

Create a bridge to enable **Network Browser** to detect devices on another network and perform diagnostic and configuration functions on those devices.

#### **To add a bridge**

1. In the **Network Browser** dialog box, below a bridged module, select the Ethernet network, and then select  $\Box$ .

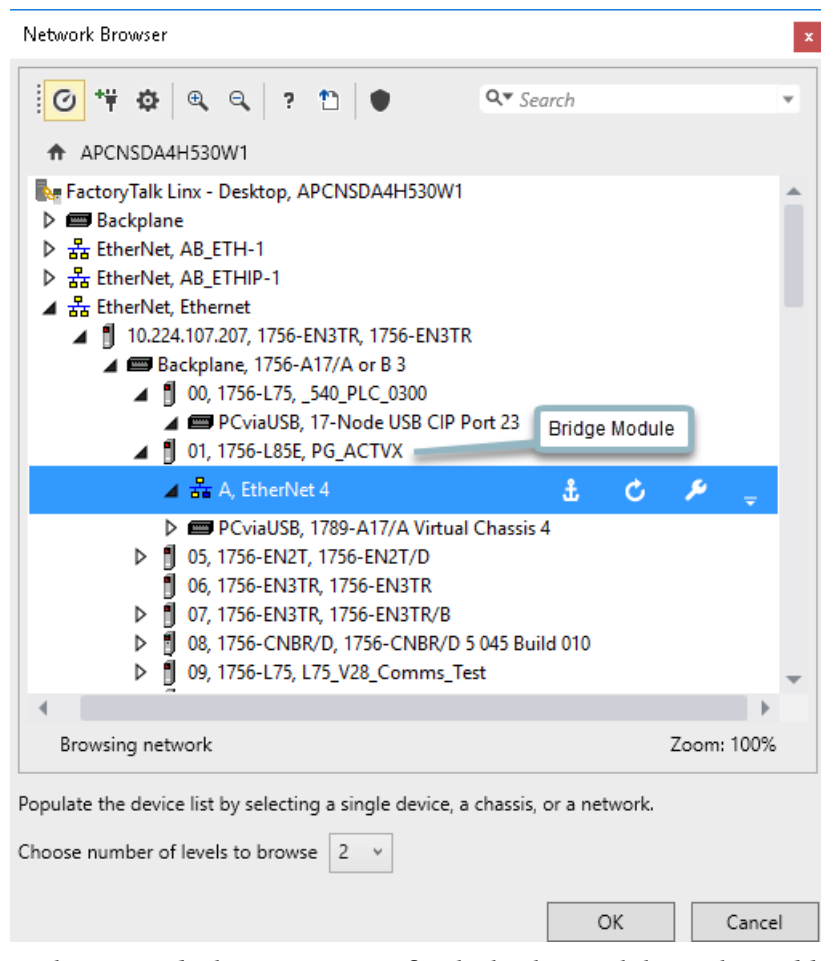

- 2. In the **General** tab, enter a name for the bridge, and then select **Add New**.
- 3. In the address box, enter the addressing information.

4. Select V.

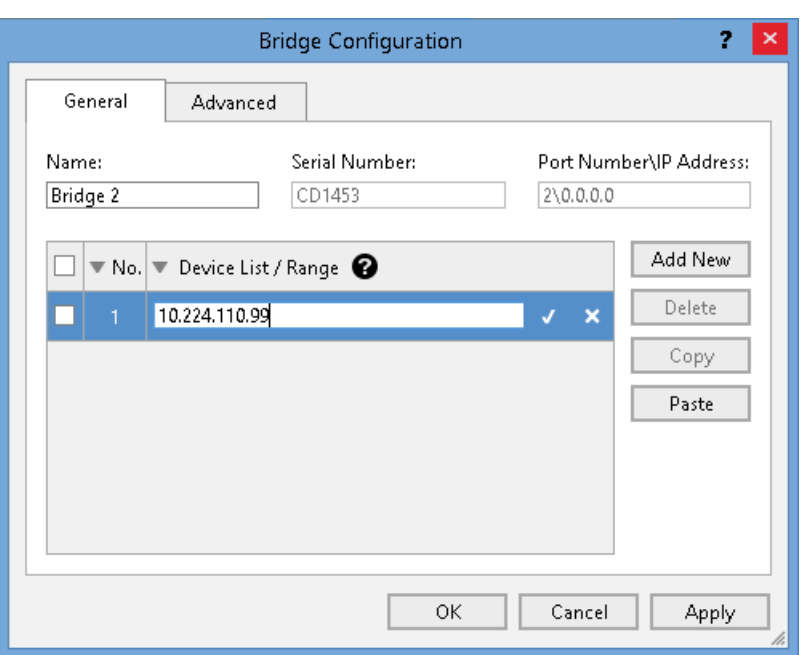

- 5. Select the **Advanced** tab to configure the browsing discovery options for the bridge.
	- Poll Timeout
	- Maximum currents packets to this network
	- Poll interval between browse cycles
	- Enable discovery using subnet mask
	- Reset the tuning
- 6. Select **OK**.

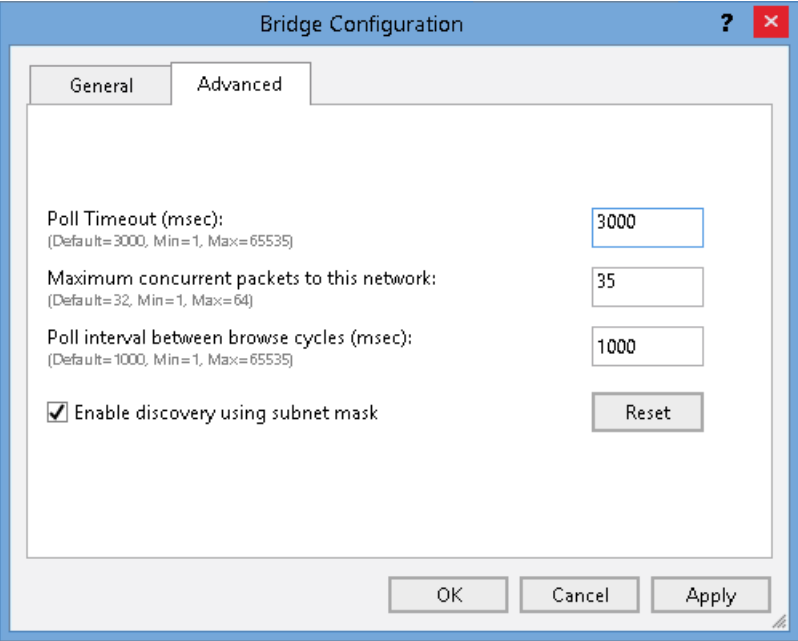

**Populate the devices list** Use the **Network Browser** to browse a single device or multiple devices.

#### **To populate the device list**

- 1. On the **Flash Devices** tab, select **of the Ostal Browser**.
- 2. Expand each level of the node which contains the node you want in order for the devices on that level to be shown on the **Flash Devices** tab.
- 3. To browse a single device, select a device node. Skip to step 5.
	- **Tip:** The SERCOS interface node is identified as a single device, but it has subdevices when shown on the **Flash Devices** tab.

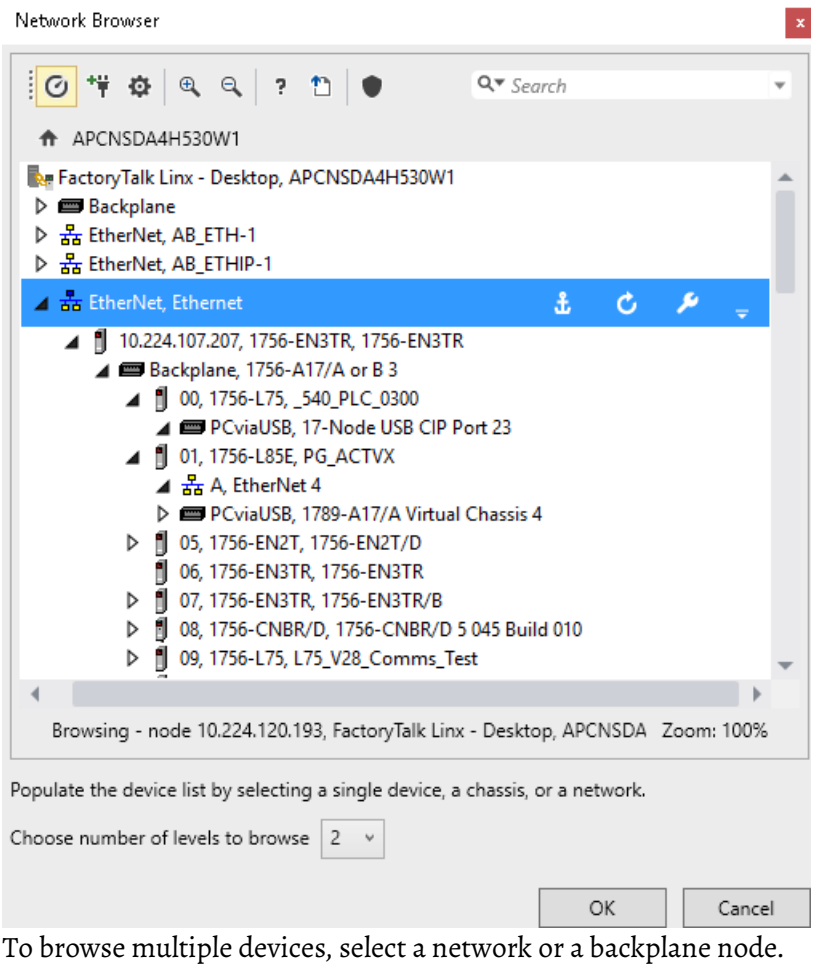

- 4. (optional) When browsing multiple devices, in the **Choose number of levels to browse** list, select the number of levels.
	- **Tip:** When the browsed devices are shown on in the **Flash Devices** tab, a backplane or a network node will not be identified as a level, but the devices under them.

Network Browser

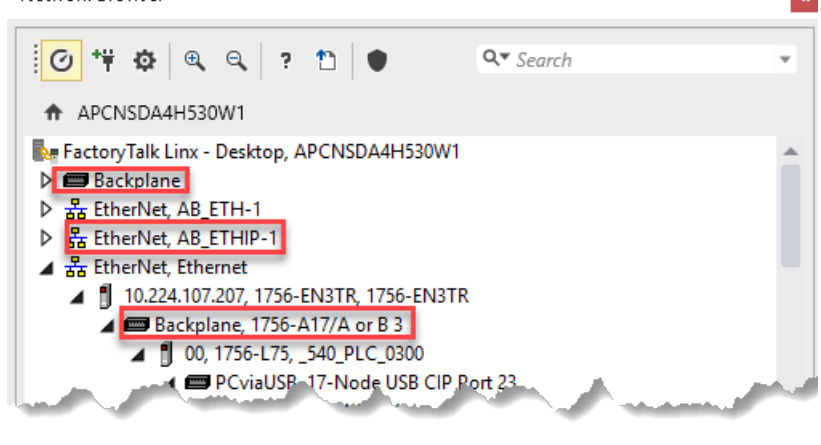

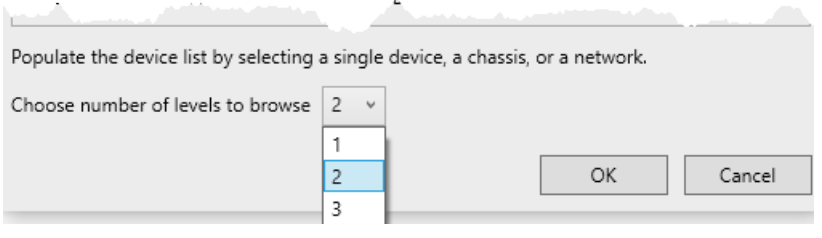

5. Select **OK**.

The following example shows that when you select **3**, devices of the first three levels are shown on the **Flash Devices** tab.

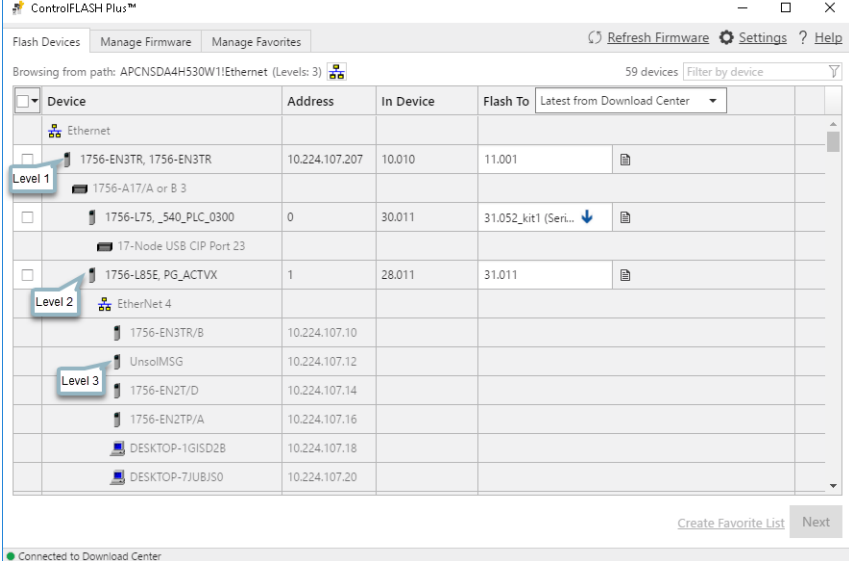

**Generating the device topology**

The devices list is generated differently depending on what is chosen as the starting node.

When a device (for example 1756-L85E) is selected, only the device itself is shown in the devices list.

**Tip:** A bridge node is also treated as a device node, for example, 1756-ENBT/A.

When a bus is selected, such as a backplane ("1756-A10/A"), a network ("Ethernet"), or a FactoryTalk Linx driver ("AB\_ETH-2"), all items under the bus, up to the number of levels configured, are shown in the devices list.

### **Prepare the networks for flashing**

- 1. Choose an appropriate time after all processes can be stopped to remove the device or devices from service.
- 2. Verify that the device or devices on the network are properly connected and that communications bandwidth is available.
	- **Tip:** It's not recommended to perform the flash operation while running a process. Before flashing, choose an appropriate time to remove your device or devices from service.

# **Flash scheduling**

ControlFLASH Plus determines the flash scheduling depending on the devices' flashing configuration, their topology and parent-child relationships.

ControlFLASH Plus version 4.00.00 supports enhanced concurrent flashing of up to 20 devices regardless of their topology. This capability is turned on by default. The enhanced concurrent flashing extends the sorts of devices that can be flashed concurrently compared to earlier versions of the tool. ControlFLASH Plus resets these devices after the flash operation. Specifically:

- Devices with parent-child relationships are now flashed concurrently.
- Devices on Ethernet linear/DLR topologies are now flashed concurrently.

Exceptions are automatically managed by ControlFLASH Plus:

- Parent/children devices are flashed sequentially (For example, 1756- DNB).
- Devices on Ethernet linear/DLR topologies are flashed sequentially (For example, PowerFlex Drives).
- Devices on a SERCOS network are updated sequentially. **Note:** Future versions of the PowerFlex firmware will allow for concurrent flashing.

When using ControlFLASH Plus version 2.00.00 or earlier, or when the enhanced concurrent flashing is turned off, the tool can flash up to 20 devices concurrently based on their topology except for the following cases:

- Parent/children devices are updated sequentially. First the parent devices are flashed concurrently, and then the children devices are flashed. Children devices may be flashed concurrently depending on their topology.
- Peer devices on linear buses are updated sequentially. Examples of linear buses include Ethernet Linear/DLR (not Star) and SERCOS.
- Devices with multiple active ports in a chassis are updated sequentially. Example of a device with multiple active ports would be a 1756-EN2TR with two network connections.

# **Flash devices**

This chapter tells you how to update firmware by using ControlFLASH Plus.

Before you begin, make sure that you have prepared your system for flashing. If you need help, refer to the back cover of this publication for support information.

Use ControlFLASH Plus to flash firmware revisions on one or multiple devices.

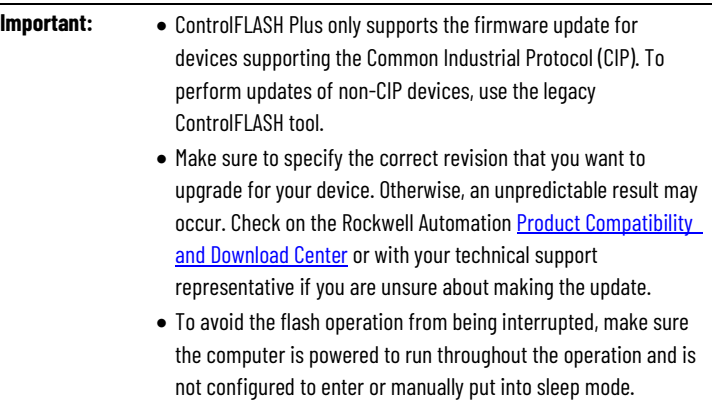

#### **To flash devices**

- 1. (optional) On the **Flash Devices** tab, click  $\frac{1}{\sqrt{2}}$  to set up the browsing path on the network. The last selected path will be selected by default for subsequent uses.
- 2. On the **Flash Devices** tab, select one or multiple devices by selecting the check box on the left column.
	- **Tip:** To select devices, enter the device name in the **Filter by device** text box. Devices are filtered as you enter text.
- 3. In the **Flash To** column, select the revisions to update the selected device.
	- **Note:** When a Safety controller is selected, the check box of its partners will be selected and disabled automatically, and the revision of its partner will be changed as the Safety controller's.
		- When there are wrong mode warnings, change the device mode in Studio 5000 Logix Designer or Connected Components Workbench and click the refresh button.
- 4. (optional) In the **Compatibility** dialog box, select compatible firmware revisions.
- 5. Click **Next**.

# **Use ControlFLASH Plus to update firmware**

**Note:** If any of the selected revisions need to be downloaded from the Product Compatibility and Download Center, the **Download Center License Agreement** dialog box opens. Select **Accept**. After the download completes, check the non-DMK firmware revisions and the incompatible ones. Select **Non-DMK firmware must be installed manually** to locate the file in the monitored folder and install all the non-DMK firmware kits manually, and then select **Refresh Firmware**. Select **Next**.

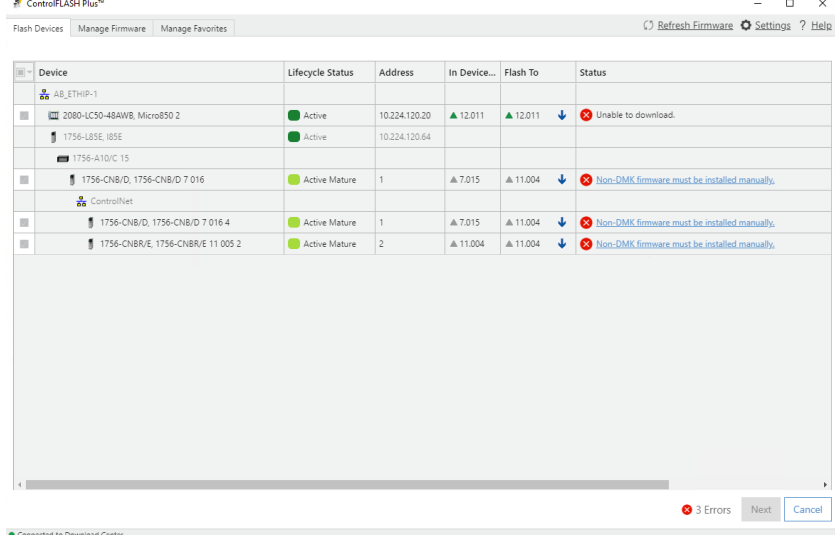

6. Read and understand all warning messages shown before proceeding.

#### 7. Click **Flash**.

- **Tip:** When a dialog box prompts you to confirm whether to trust the publisher of a DMK during the update, you can choose to trust it to continue. When the operation completes:
	- Click **Done** to return to the beginning of the flash workflow.
	- Click **Retry** to flash devices whose flash operations have failed or were canceled.

#### **Compatibility dialog box**

How do I open the Compatibility dialog box?

• On the **Flash Devices** tab, click  $\bullet$ ,  $\bullet$ , or **Compatibility Issues**.

ControlFLASH Plus provides compatibility information after selecting firmware revisions to flash. Incompatible firmware revisions may cause some issues to the devices. Use the **Compatibility** dialog box to:

- Check compatibility information.
- Select compatible firmware revisions to flash.
- Ignore incompatible devices as needed.

### **Components in the Compatibility dialog box**

The following table explains the items in the **Compatibility** dialog box and their meanings.

**Chapter 6 Flash devices**

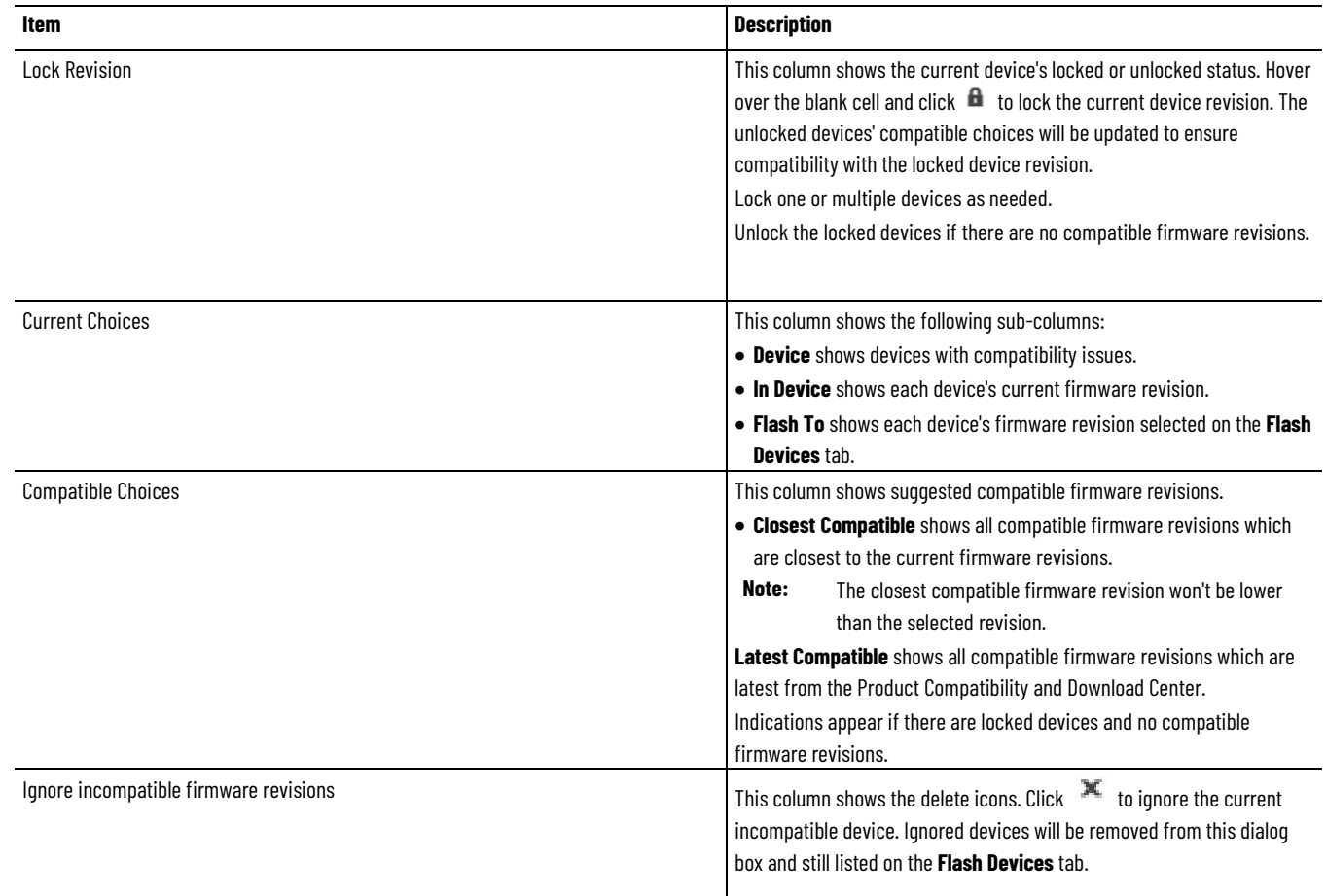

### **Filter devices on the Flash Devices tab**

The device list is filtered immediately as text included in the device name is entered in the **Filter by device** box.

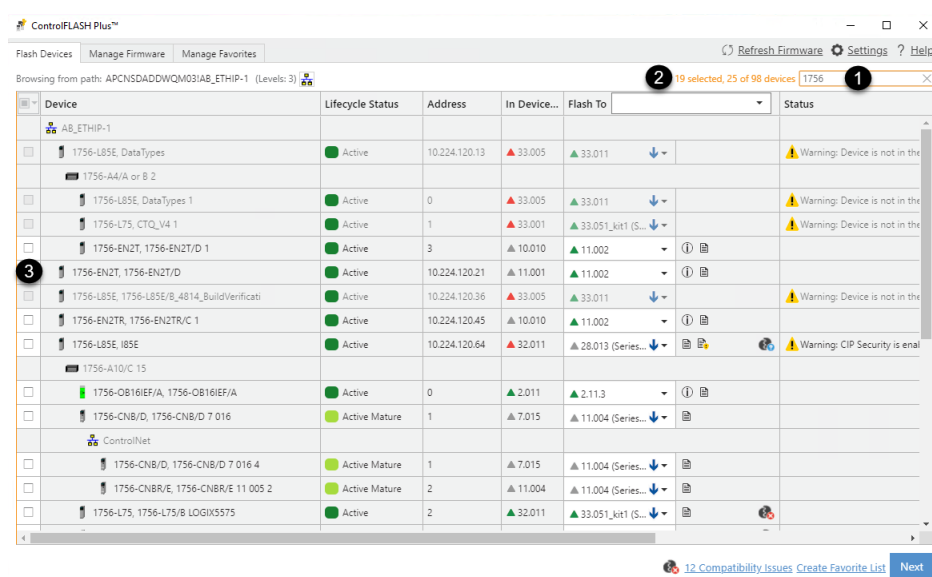

The following table explains each item when filtering the devices on the **Flash Devices** tab.

Connected to Download Center

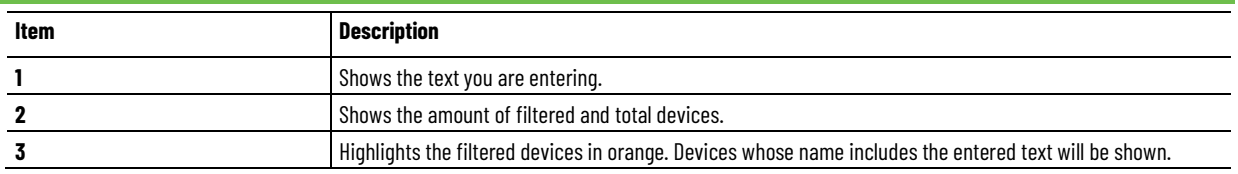

### **Cancel download operations**

After the download starts, clicking **Cancel** on the bottom right of the Flash **Devices** tab will cancel all firmware revisions' download and clicking at the end of the progress bar will cancel a firmware revision's download.

When you cancel a download operation, all the downloaded files will be removed.

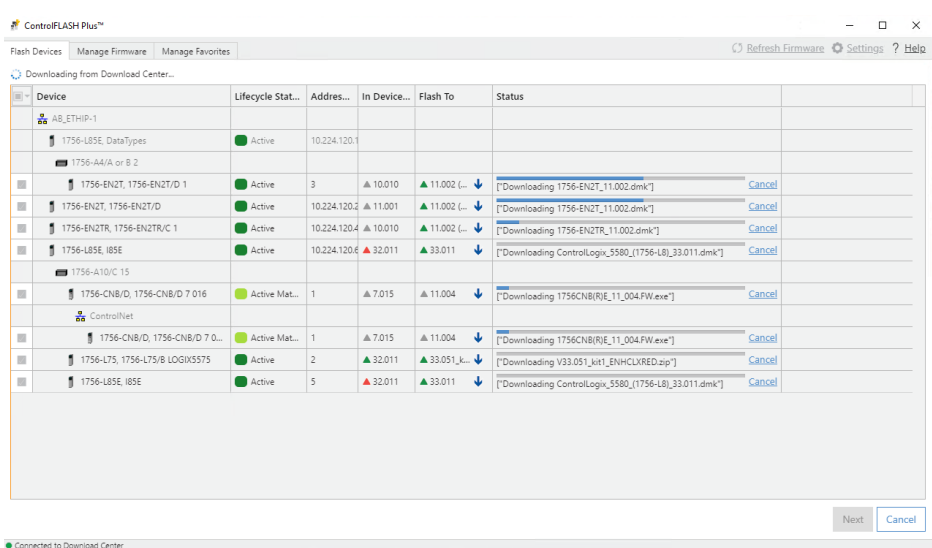

### **Cancel flash operations**

After the flash operation starts, clicking the **Cancel** button will cancel all pending device updates. All device updates already started will not be cancelled, but will proceed to completion as normal.

In the following example, the update of *1756-L85E* is in progress while the rest of the devices are pending. Clicking **Cancel** will only cancel the updates of devices in the **Pending** status.

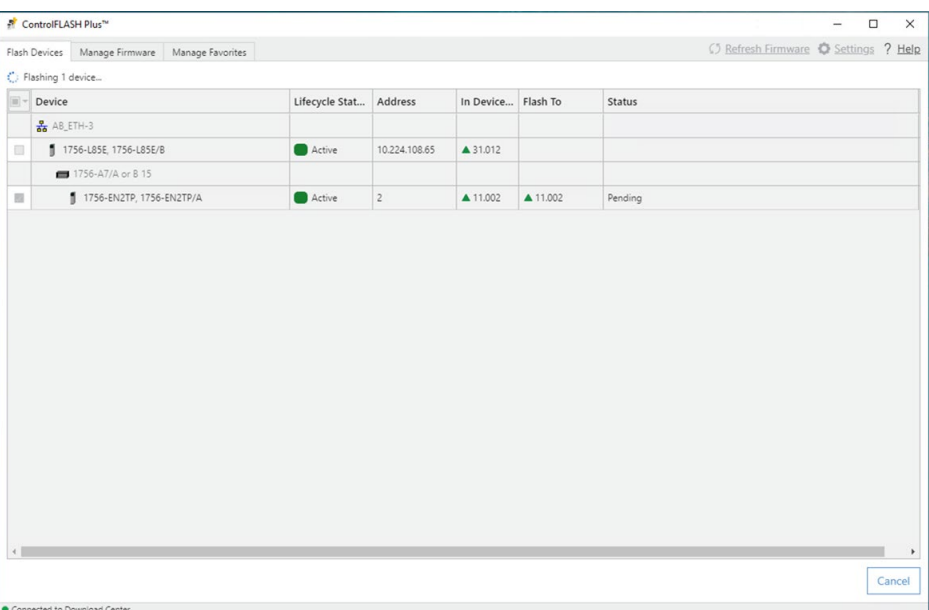

## **Retry canceled or failed flash operations**

The following example shows that three devices are updated successfully, while the update of *1756-EN3TR* failed and the update of *1756-M02AE* was canceled.

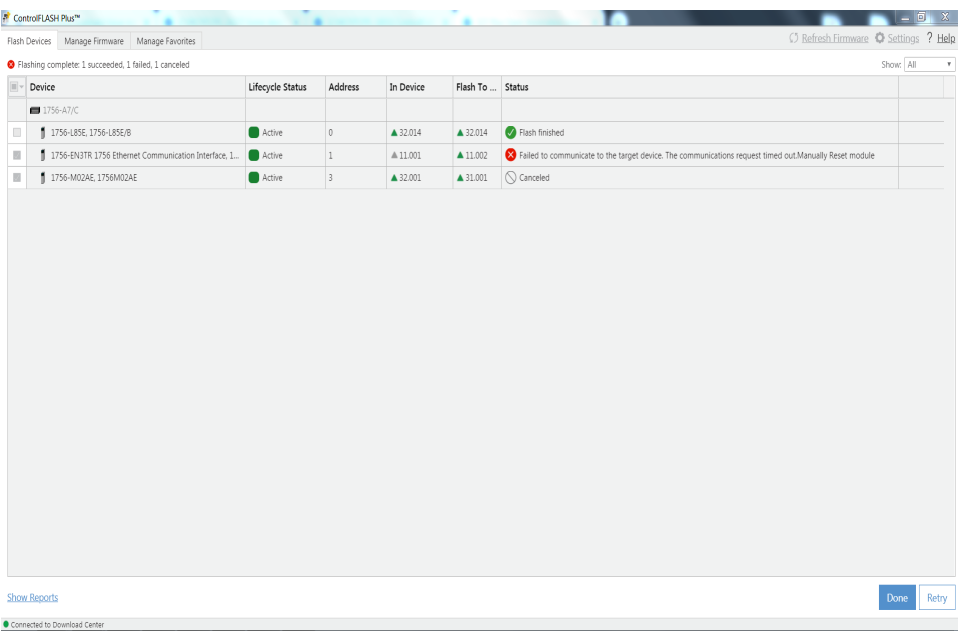

Click **Retry** will restart canceled and failed flash operations.

# **Manage firmware**

Use the **Manage Firmware** tab to manage firmware revisions located in the monitored folders. When you are signed in to the Product Compatibility and Download Center, it also allows you to download firmware revisions and view the firmware revisions' Important Notice from the Product Compatibility and Download Center.

For more information about this tab, refer to [Manage Firmware tab](#page-31-0) on page [32.](#page-31-0)

The device list is filtered immediately as text included in the device name is entered in the **Filter by device** box.

**A**<sup>2</sup> ControlELASH Plus<sup>te</sup>

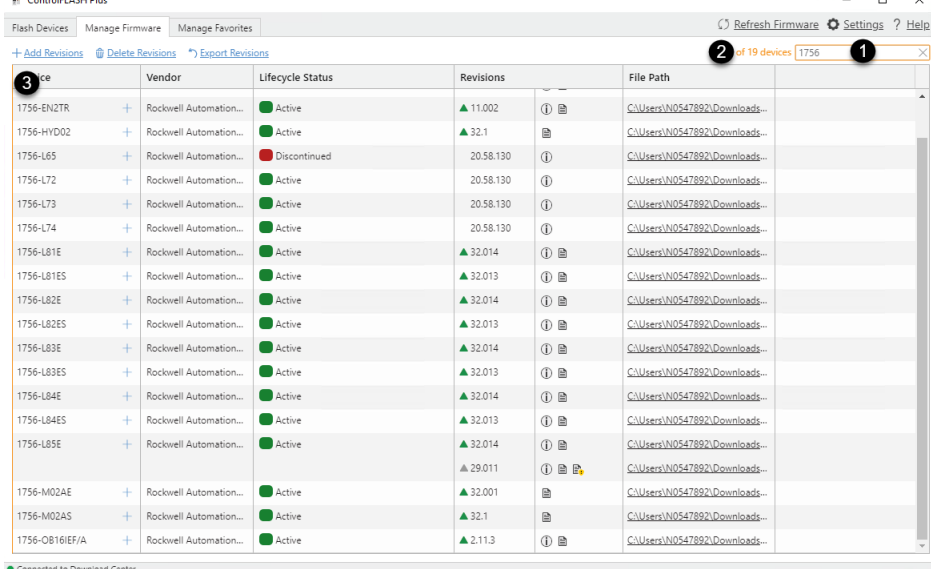

The following table explains each item when filtering the devices on the **Manage Firmware** tab.

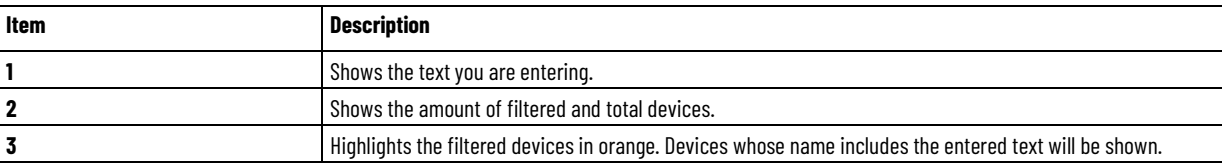

### **Add Firmware Revisions dialog box**

### **Filter devices on the Manage Firmware tab**

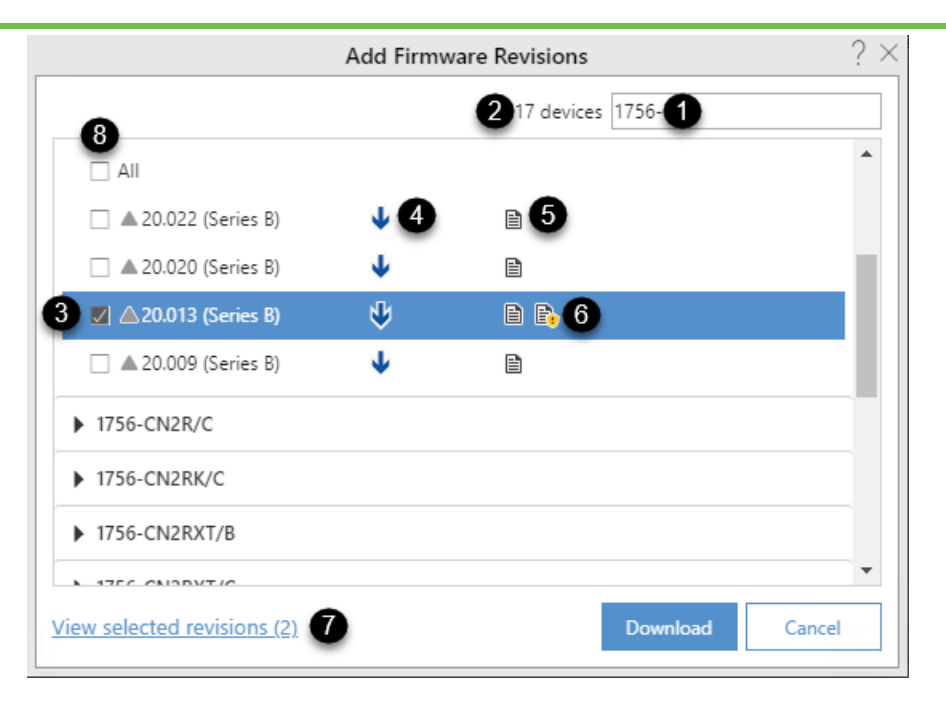

The following table explains each item in the **Add Firmware Revisions** dialog box.

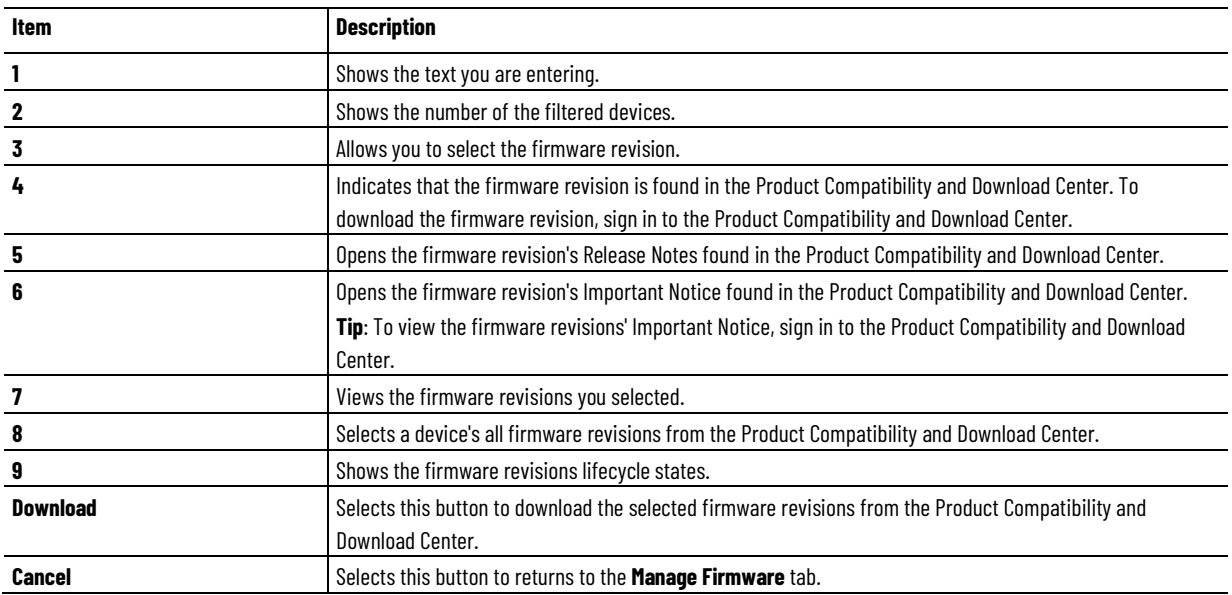

### **Add firmware revisions**

After signing in to the Product Compatibility and Download Center, use the **Add Firmware Revisions** dialog box to download firmware revisions and view firmware revisions' Important Notice.

#### **To add firmware revisions**

- 1. On the **Manage Firmware** tab, select **Add Firmware Revisions** or  $+$  in the **Device** column.
- 2. In the **Add Firmware Revisions** dialog box, search devices, and then select firmware revisions as needed.
- 3. (optional) Select  $\blacksquare$  to view the firmware revisions' Release Notes or select  $\blacksquare$  to view the firmware revisions' Important Notice.
- 4. (optional) Select **View selected revisions** to view the firmware revisions you select.
- 5. Select **Download**.
	- **Tip:** When the operation completes:
		- If it is a DMK file, the revision will appear in the **Revisions** column automatically.
		- If it is a non-DMK file, select **Non-DMK firmware must be installed manually** to locate the firmware in the monitored folder, and then install the firmware manually. The revision will appear in the **Revisions** column after refreshing firmware.

#### **Delete firmware revisions**

Delete one or multiple unused firmware revisions in a single operation to improve inventory building performance.

#### **Prerequisites**

•

• Make sure the currently logged on user has the permission to delete firmware revisions.

#### **To delete firmware revisions**

- 1. On the **Manage Firmware** tab, select  $\mathbf{\hat{w}}$  Delete Revisions to turn on the delete mode.
- 2. Select the check boxes of firmware revisions you want to delete.
	- **Tip:** Select a device's check box to select all its firmware revisions. Check box will appear dimmed, if you don't select all the firmware revisions of a device.
- 3. Select **Delete**.

The **Delete** is turned off when flashing devices or downloading firmware revisions.

- 4. When prompts, confirm the firmware revisions list.
- 5. Select **Delete**.

If the deletion fails, check the permissions of the firmware.

#### **Export firmware inventory**

Export firmware inventory to create a backup for the firmware revisions' information.

#### **To export firmware inventory**

- 1. On the **Manage Firmware** tab, select **D** Export Revisions.
- 2. In the **Save As** dialog box, select a path and enter a name for the exported file.
- 3. Select **Save**.

# **Manage favorite lists**

Use the **Manage Favorites** tab to manage favorite lists. A favorite list includes devices and corresponding revisions that can be used to quickly select target revisions during flash operations. Use the import and export functions to share favorite lists with others.

For more information about the **Manage Favorites** tab, refer to [Manage](#page-33-0)  [Favorites tab](#page-33-0) on [page 34.](#page-33-0)

The favorite list is filtered immediately as text included in the favorite list name is entered in the **Filter by device** box.

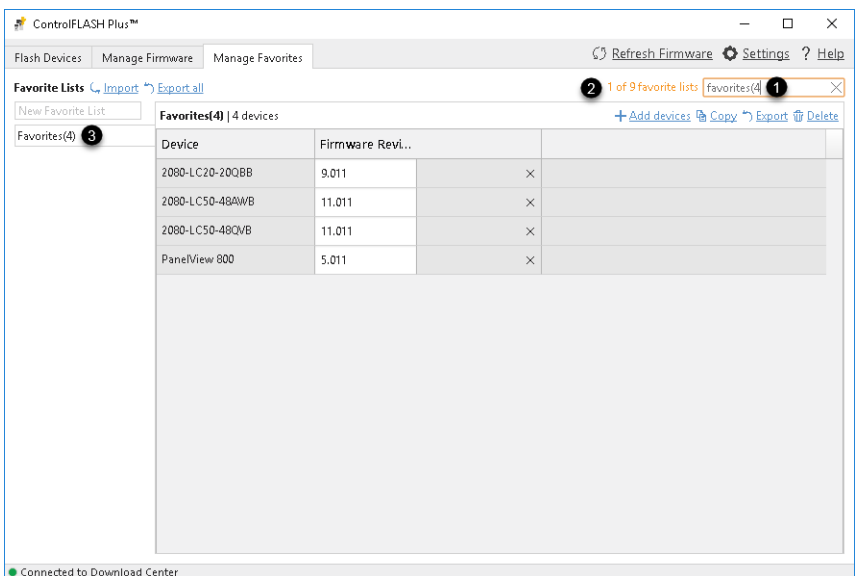

The following table explains each item when filtering the favorite list on the **Manage Favorites** tab.

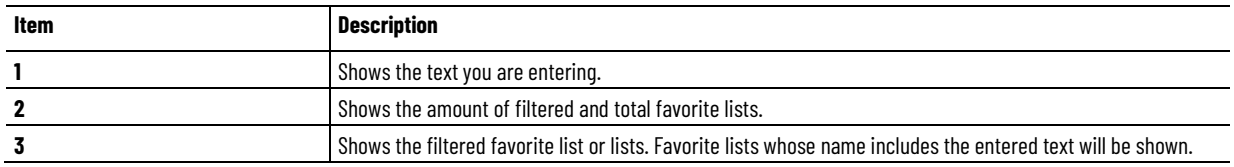

# **Filter favorite lists on the Manage Favorites tab**

# **FactoryTalk security in ControlFLASH Plus**

FactoryTalk® security is designed to provide a layer of application security. Its purpose is to protect against internal threats that are either malicious or accidental by limiting access to only those individuals who legitimately need access to specific automation assets.

FactoryTalk security allows centralized administration of user accounts and access permissions. Security information, including user authentication and authorization, can be shared across all software products and hardware devices on a particular computer, throughout a plant, or across an entire enterprise.

FactoryTalk security services are fully integrated into the FactoryTalk Directory. When the ControlFLASH Plus installation completes, FactoryTalk Security is enabled by default. When launched, ControlFLASH Plus logs on to the FactoryTalk Network Directory.

In case you need to configure security policies for ControlFLASH Plus, use the following steps to do so.

#### **To configure ControlFLASH Plus policy**

- 1. Select **Start > All Programs > Rockwell Software > FactoryTalk Administration Console**.
- 2. In the **Select FactoryTalk Directory** dialog box, select **Network**, and click **OK**.
- 3. In FactoryTalk Administration Console, expand **System > Policies > Product Policies > ControlFlash** and double-click **Feature Security**.
	- **Tip:** ControlFLASH Plus and ControlFLASH™ use the same product policy settings.
- 4. In the **Feature Security Properties** dialog box, click the browse button next to the **Firmware: Update** item.
- 5. In the **Configure Securable Action** dialog box, view or configure the permissions for a user or group.
- ControlFLASH and ControlFLASH Plus can be installed and run on the same computer.
- ControlFLASH and ControlFLASH Plus share the same product policy setting in FactoryTalk Administration Console that is **ControlFlash**.
- Uninstalling ControlFLASH will cause legacy MSI firmware kits to become inaccessible to ControlFLASH Plus. To recover legacy firmware

### **Configure ControlFLASH Plus policy**

# **About the co-existence of ControlFLASH and ControlFLASH Plus**

kits that have become inaccessible to ControlFLASH Plus, simply install the latest version of ControlFLASH.

# **Device Management Kit**

A Device Management Kit (DMK) is a file that contains firmware update files for one or more devices.

A DMK file contains:

- All files necessary to perform firmware upgrade of a single or multiple catalogs.
- Digital signature files for validation.
- Release Notes if it was included in the file.

Place DMK files in folders monitored by ControlFLASH Plus and the software will search all the monitored folders whenever it looks for available revisions. The monitored folders can be added on the **Firmware Locations** tab of the **Settings** dialog box.

**Tip:** We don't recommend that you store DMK files in the legacy ControlFLASH installation folder, because in rare cases, DMK files in that folder can be deleted.

#### **Verification of DMK's publisher**

The certificate of Rockwell Automation has changed since November 2019.

The new DMK is either:

- Signed by Rockwell Automation with a new certificate.
- Signed by a third party company.

If the new DMK's publisher is not in your system's trusted publisher list, you can log in as an administrator to choose to trust the publisher.

# **ControlFLASH Plus and FactoryTalk AssetCentre interaction**

ControlFLASH Plus uses FactoryTalk AssetCentre to log user actions such as flashing a device or starting the application. The following information is included in the log: • Windows credentials • Device being flashed • Path to the device being flashed • Status of the operation The following information is also available in the ControlFLASH Plus log file. In FactoryTalk-enabled software products, information such as system events and user actions are recorded in the Event Log and Audit Log. The Event Log shows database information regarding events that occur in the system. Events are generally system-initiated. For example, an upload occurred as scheduled, or an alarm condition occurred. Only events that occur in FactoryTalk-enabled products are recorded in the Event Log. The Audit Log shows database information regarding actions that users perform in the system, such as editing a Logix Designer project or checkingout a file from the FactoryTalk AssetCentre database. Audit records are generated by FactoryTalk-enabled products. FactoryTalk AssetCentre offers a centralized repository for tracking and auditing the changes made to a plant-wide system. Any information related to an application is logged in to the FactoryTalk AssetCentre server. The details of the log usually contain the following fields: • Date/Time • User Name • User Description (full user name, based on user information held in a security token or domain name; required for audit messages) • Severity of message (error, warning, information, audit) • Audience for message (operator, engineer, developer, FactoryTalk AssetCentre) • Message text (text or resource ID that resolves to text when retrieved or passed between machine boundaries) **Information monitoring Event Log Audit Log FactoryTalk AssetCentre**

• Argument list (optional placeholders in message text)

Any additional details, apart from the basic fields listed here, can also be logged on to FactoryTalk AssetCentre server. For example, the *resource* field of the Audit log is not a part of the basic message format and is considered an additional field.

The following ControlFLASH Plus activities are logged:

- Flash burn started. Includes the following details:
	- Date/Time the flash began
	- Firmware Revision, both From and To
	- Username
	- Path to the device being flashed
	- Device Target Module Name and Identifier
- Flash Burn Status (Success/Failure)

The ControlFLASH Plus activities are logged only if the client is properly configured with FactoryTalk AssetCentre server. ControlFLASH Plus logs the current windows user login. ControlFLASH Plus software activities are logged into the log\_AuditEventLog table of the FactoryTalk AssetCentre server.

If the connection between the client and server is lost while ControlFLASH Plus is used, all of the events are cached into a local log and are then updated into FactoryTalk AssetCentre server when the connection resumes.

The connectivity of the client to FactoryTalk AssetCentre server, if present, is identified with the help of the following registry entry.

HKEY\_LOCAL\_MACHINE\SOFTWARE\Rockwell Software\FactoryTalk AssetCentreClient\EventLog Key- Server Value- (Server Name)

This registry search is done during the launch of the ControlFLASH Plus application.

### **Logging the device update status**

The update status (Success or Failure) is logged into the FactoryTalk AssetCentre server. You can view the reasons for the Success or Failure in the ControlFLASH Plus log. The status of the update process is logged into FactoryTalk AssetCentre with the following details:

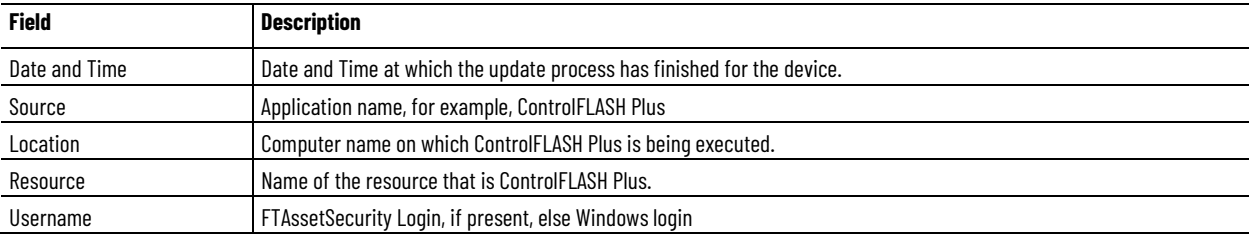

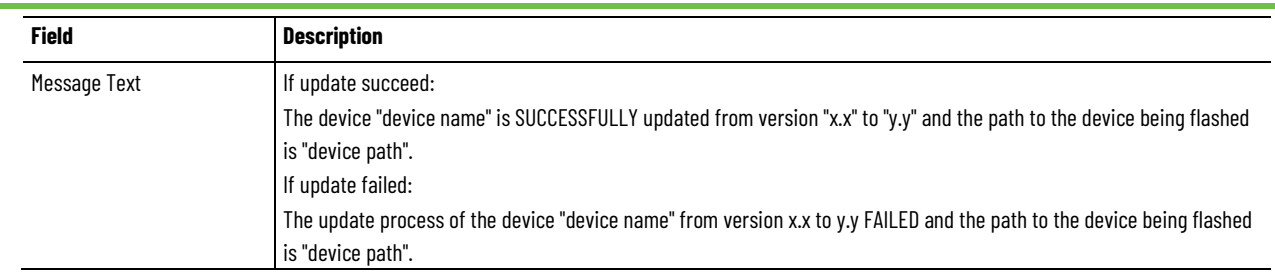
# **ControlFLASH Plus error codes**

This appendix describes common error messages you may see when running the ControlFLASH Plus software.

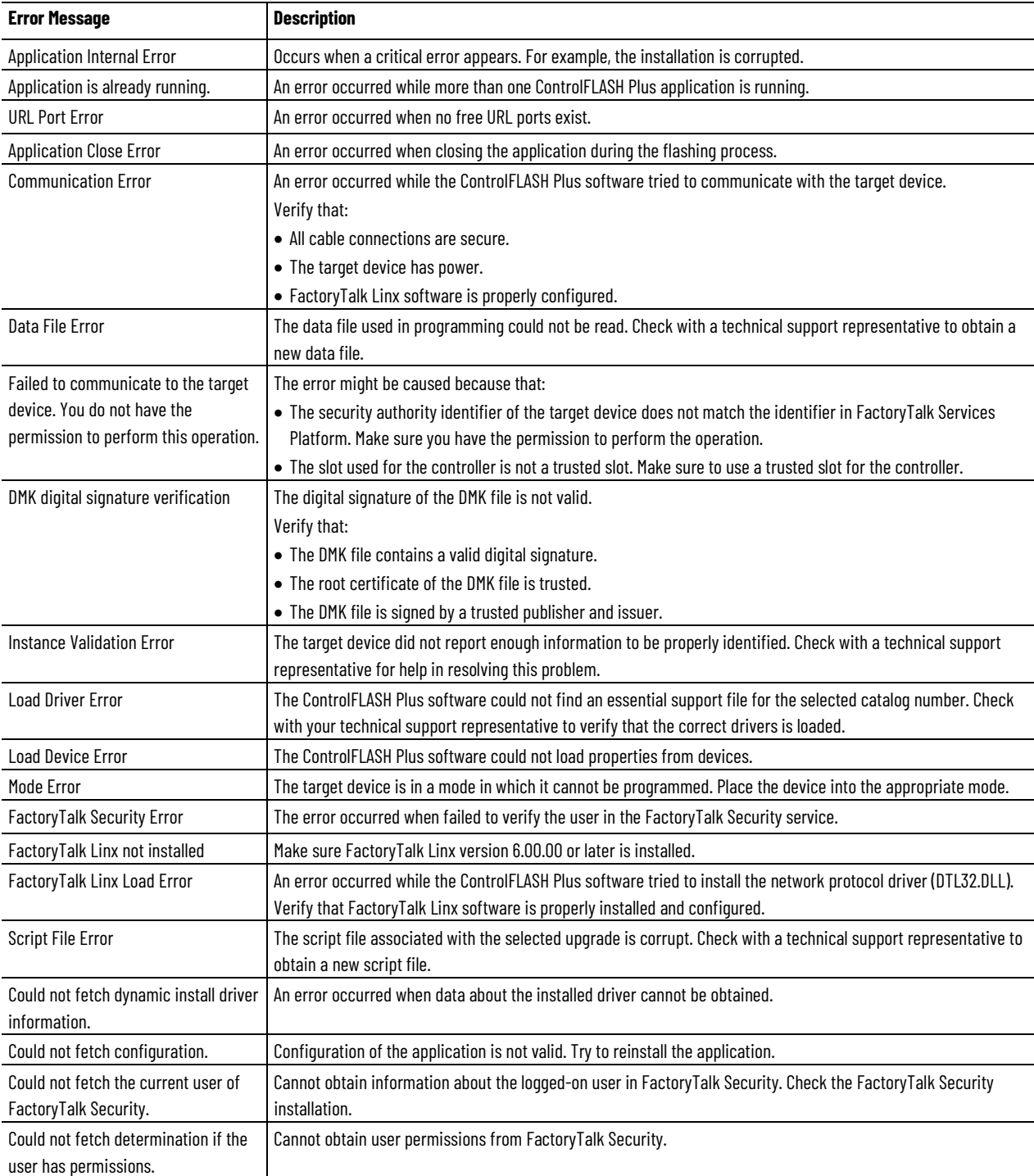

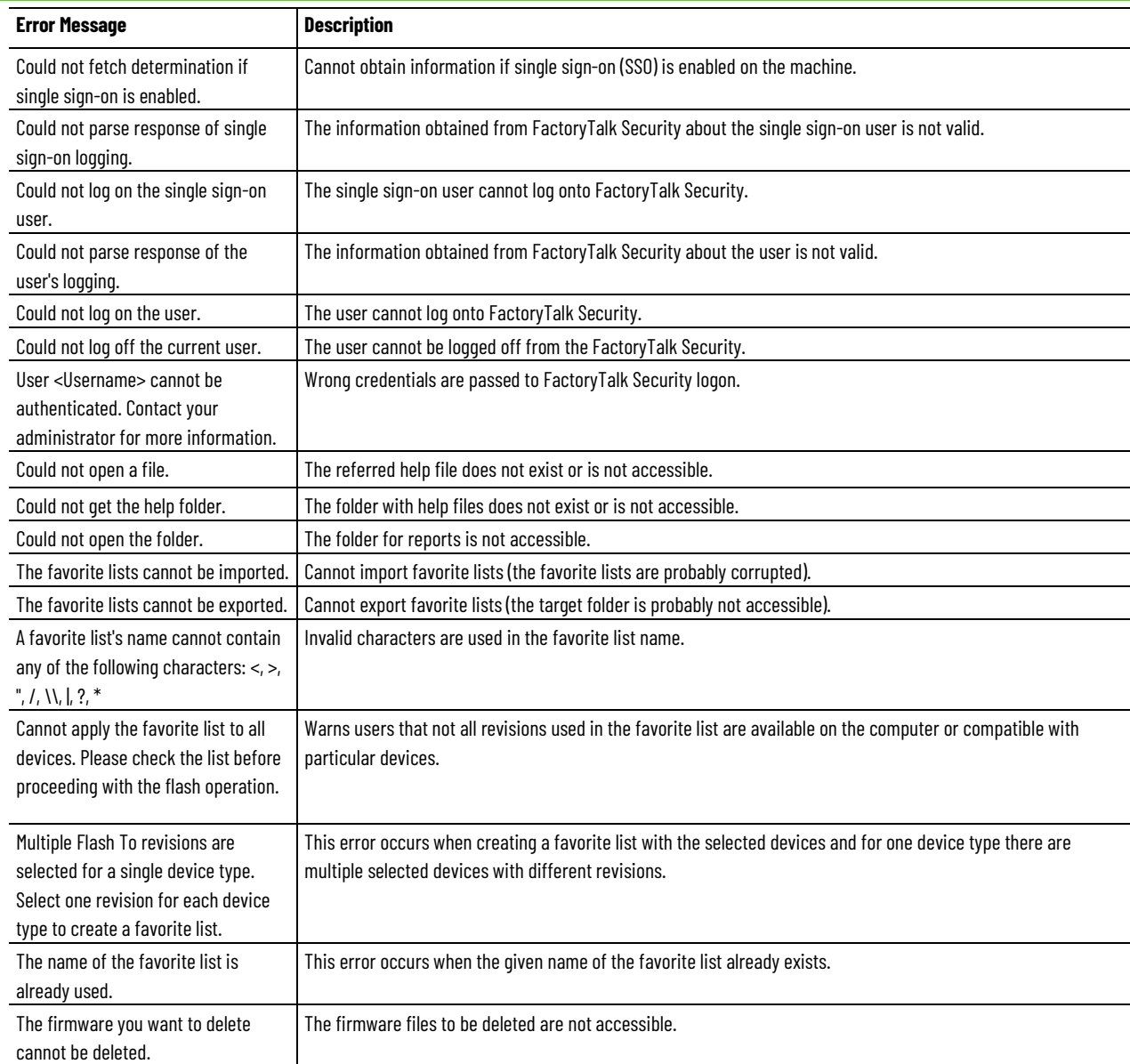

## **Rockwell Automation support**

Use these resources to access support information.

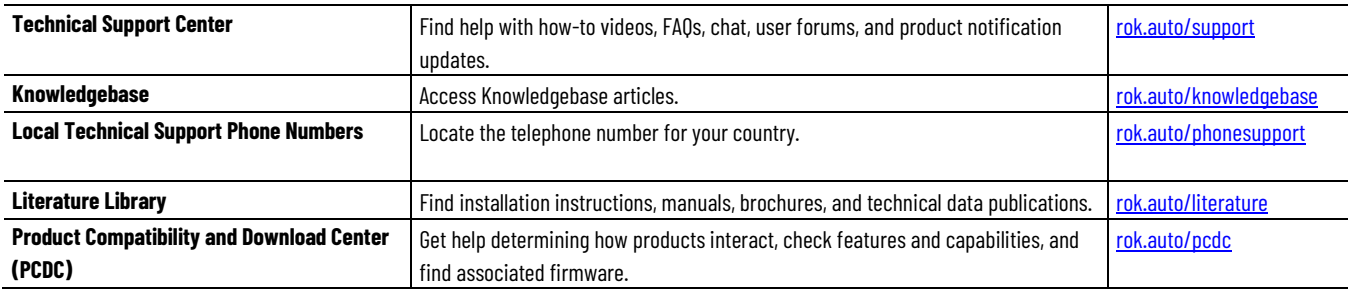

### **Documentation feedback**

Your comments help us serve your documentation needs better. If you have any suggestions on how to improve our content, complete the form at [rok.auto/docfeedback.](http://rok.auto/docfeedback)

# **Waste Electrical and Electronic Equipment (WEEE)**

At the end of life, this equipment should be collected separately from any unsorted municipal waste.

Rockwell Automation maintains current product environmental information on its website a[t rok.auto/pec.](http://rok.auto/pec)

Allen-Bradley,expanding human possibility, Logix, Rockwell Automation, and Rockwell Software are trademarks of Rockwell Automation, Inc.

EtherNet/IP is a trademark of ODVA, Inc.

Trademarks not belonging to Rockwell Automation are property of their respective companies.

Rockwell Otomayson Ticaret A.Ş. Kar Plaza İş Merkezi E Blok Kat:6 34752, İçerenkÖy, İstanbul, Tel: +90 (216) 5698400 EEE YÖnetmeliğine Uygundur

Connect with us. FO in ST

#### rockwellautomation.com -

- expanding human possibility"

AMERICAS: Rockwell Automation, 1201 South Second Street, Milwaukee, WI 53204-2496 USA, Tel: (1) 414.382.2000, Fax: (1) 414.382.4444 EUROPE/MIDDLE EAST/AFRICA: Rockwell Automation NV, Pegasus Park, De Kleetlaan 12a, 1831 Diegem, Belgium, Tel: (32) 2 663 0600, Fax: (32) 2 663 0640 ASIA PACIFIC: Rockwell Automation, Level 14, Core F, Cyberport 3, 100 Cyberport Road, Hong Kong, Tel: (852) 2887 4788, Fax: (852) 2508 1846